# 全国工程勘察设计、建设工程监理统 计调查信息管理系统操作手册

(单位版)

承担单位:北京建设信源资讯有限公司

编制日期:2023-05

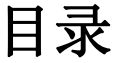

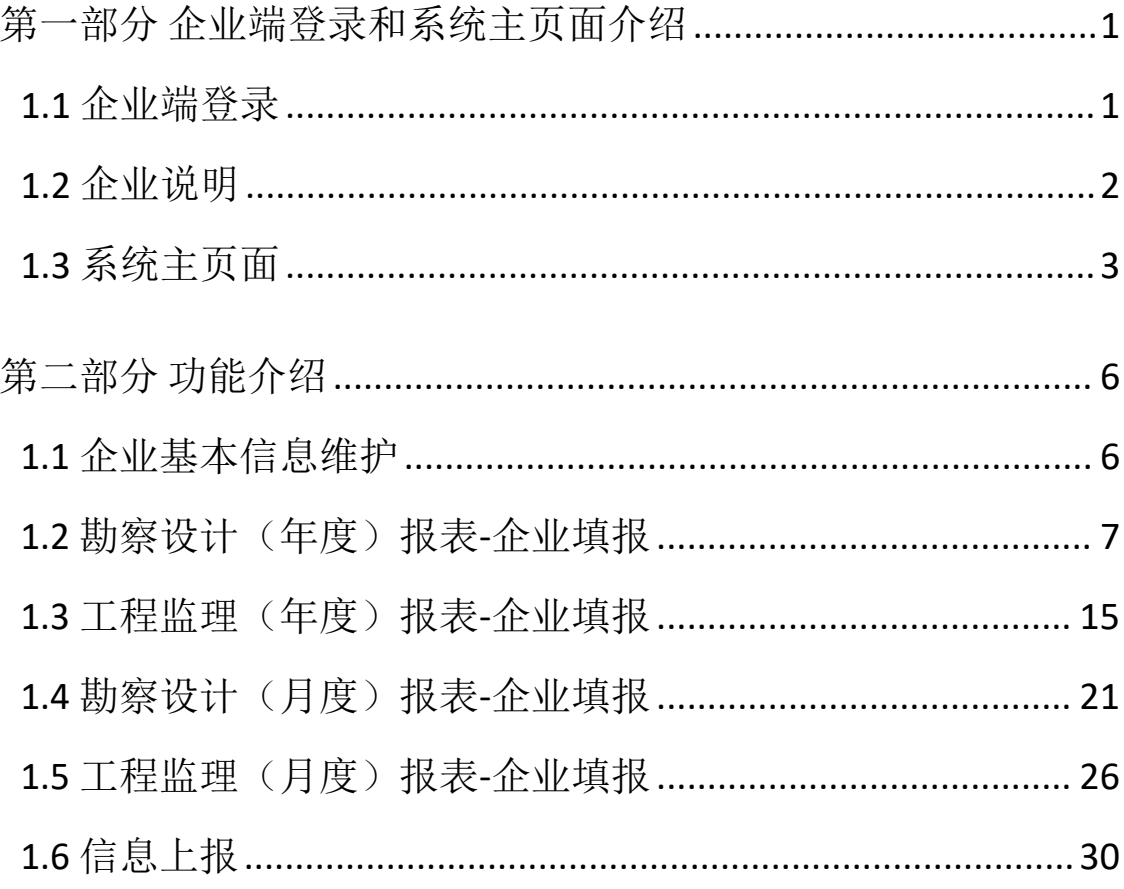

### <span id="page-2-0"></span>第一部分 企业端登录和系统主页面介绍

#### <span id="page-2-1"></span>1.1 企业端登录

打开浏览器(建议使用 IE 10 以上浏览器或者 360 浏览器极 速模式),地址栏处输入 <http://jzsctjbb.mohurd.gov.cn/> 回 车,则打开"全国工程勘察设计、建设工程监理统计调查信息管 理系统",如下图 1-1-1 所示:

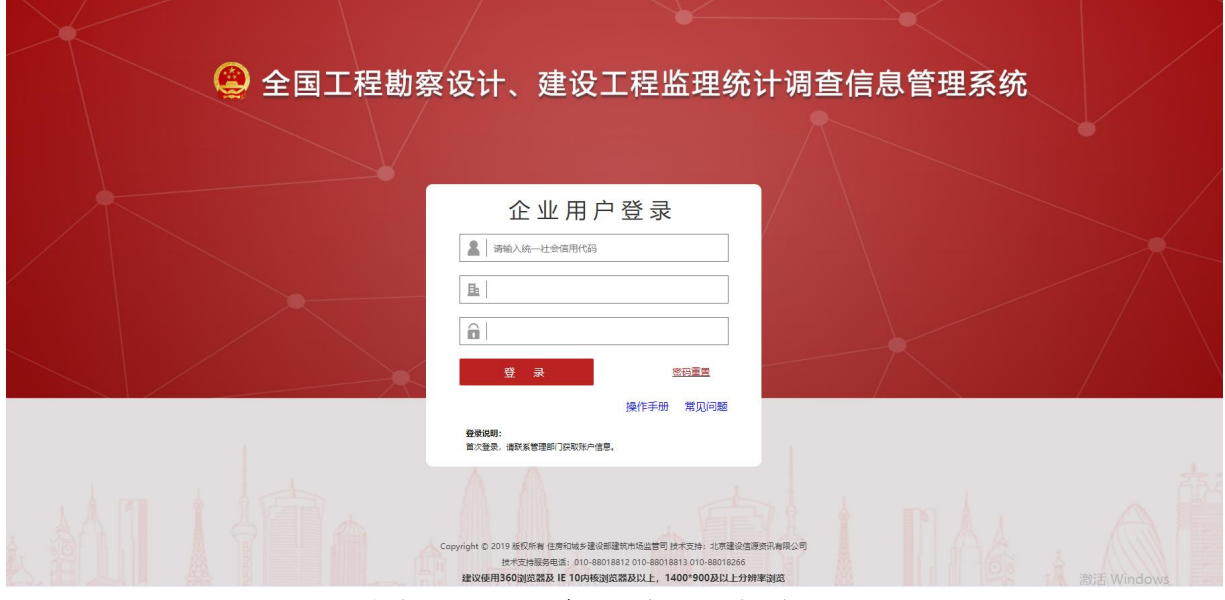

图 1-1-1 企业登录页面

#### 注意事项:

首次登录,请联系管理部门获取账户信息。

点击"操作手册"链接,可下载该系统的操作说明文档。

#### <span id="page-3-0"></span>1.2 企业说明

企业用户登录,登录名默认为本企业的18位统一社会信息代 码。输入统一社会信用代码后,则企业名称将自动提取显示。企业 名称默认显示本企业的企业名称。首次登录,请联系管理部门获 取账户信息,登录后需要修改密码。

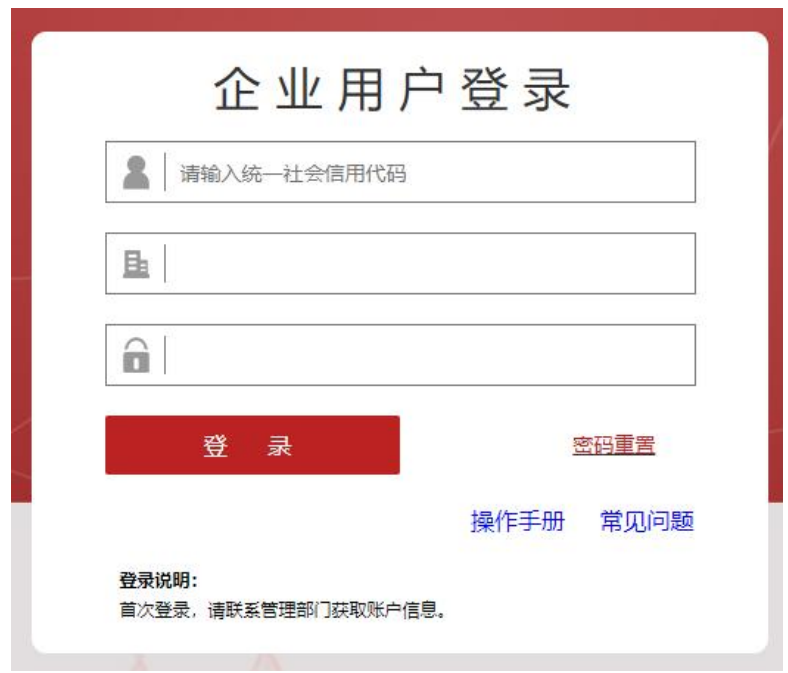

## 图 1-2-1 企业用户登录页面

#### <span id="page-4-0"></span>1.3 系统主页面

输入用户名和密码,点击上图"登录"按钮,进入全国工程 勘察设计、建设工程监理统计调查信息管理系统主界面,如下图 1-3-1 所示:

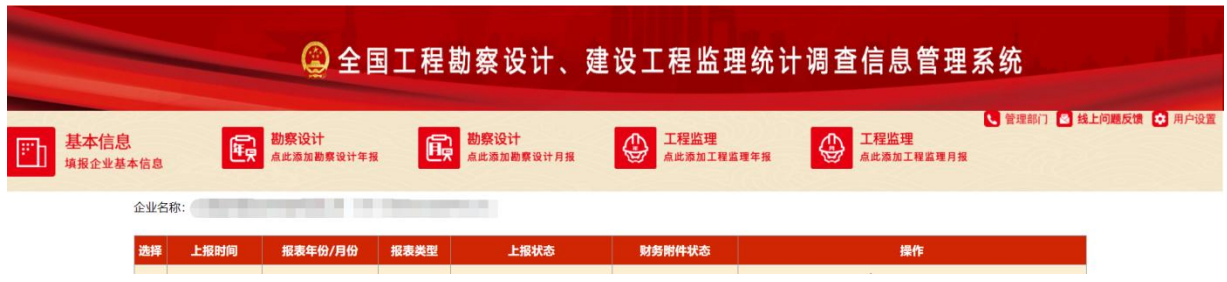

## 图 1-3-1 系统主界面

主界面功能介绍:

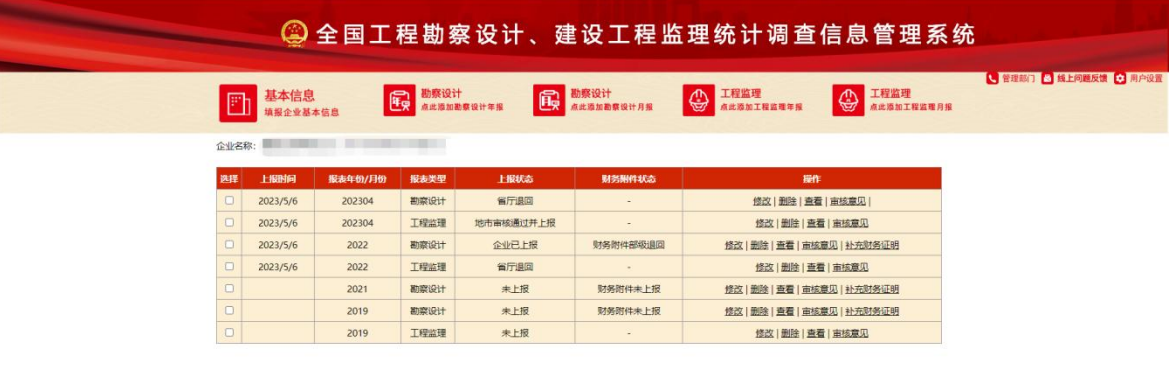

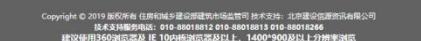

图 1-3-2 系统主界面

系统主界面分为以下几区域:

标题区、功能按钮区(主操作按钮、用户设置)、当前企业名称、 记录显示区(报表记录功能按钮)。

标题区:显示系统名称,即:全国工程勘察设计、建设工程 监理统计调查信息管理系统,简称"统计调查系统"。

功能按钮区: 包括主操作按钮和用户设置。

1)主操作按钮:基本信息、勘察设计(点此添加勘察 设计年报)、勘察设计(点此添加勘察设计月报)、工程监理(点 此添加工程监理年报)、工程监理(点此添加工程监理月报) 五个按钮,用于维护企业基本信息和添加编辑勘察设计年度报 表或工程监理年度报表或缺陷度报表或工程监理月度报 表;

2) 管理部门: 位于界面右上角, 点击该按钮可以获取 当前企业所属报送管理部门联系方式,以方便企业联系管理部 门咨询政策问题。

3)线上问题反馈:位于界面右上角,点击该按钮则进 入线上问题咨询界面,方便用户在线咨询软件操作问题咨询。

4)用户设置:位于界面右上角,包括功能:帮助文档、 修改密码、退出。

【用户设置-修改密码】:点击修改密码,进入修改密码页面(图1- 3-3口令维护界面)。输入旧密码(原登录密码)、新密码、确认新密 码、密码联系人、联系手机号。

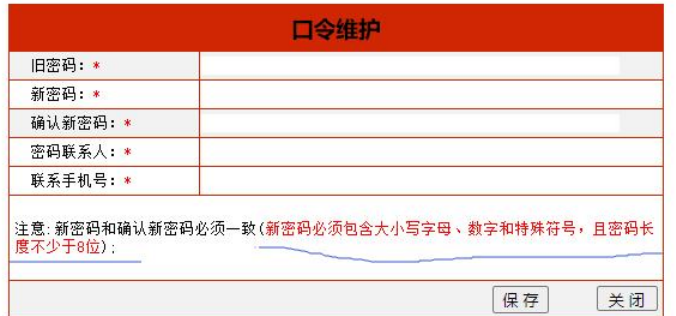

点击"保存"按钮,则弹出"修改成功!"提示窗,如下 图所示:

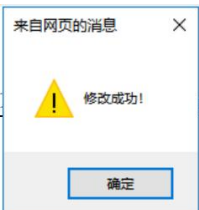

点击上图"确定"按钮,则密码修改成功返回主界面(图1-3-2)。

【用户设置-退出】:点击该按钮则退出系统。

当前企业名称:用于显示当前企业名称及其统一社会信用代  $\overline{\textrm{443}}$  。 which is a set of  $\overline{\textrm{443}}$  .

记录显示区:显示当前企业在本系统里填报的统计调查记录, "操作"列显示该记录对应的操作按钮。如:修改、删除、查 看、审核意见、补充财务证明等。

# <span id="page-7-0"></span>第二部分 功能介绍

#### <span id="page-7-1"></span>**1.1** 企业基本信息维护

企业填写申报报表之前,会提示补充企业基本信息。填写企 业基本信息的必填项,点击保存企业基本信息后,才可以进行报 表填报,如图 1-1-1 所示进行企业基本信息维护:

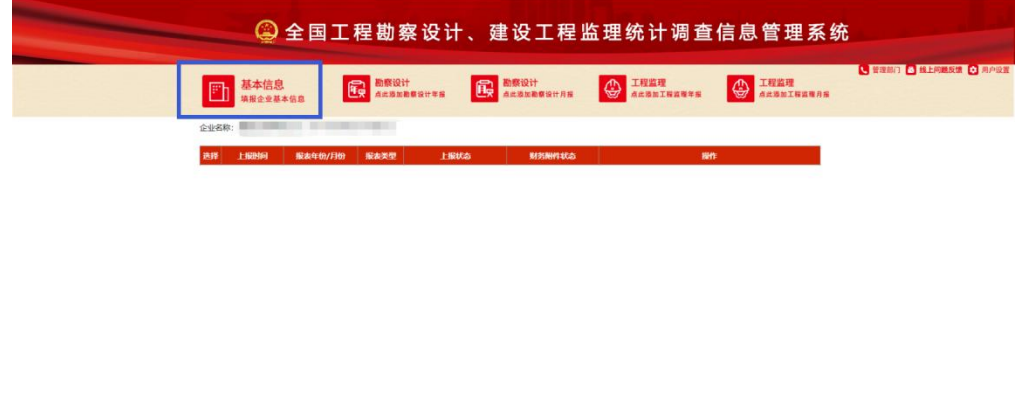

图 1-1-1 报表系统主界面

-<br>Copyright C 2019 新校所有 任用科解多羅设部建筑市场监管司 技术支持: 北内語位<br>865310815 010 88018813 010 38018812 010 380188143

点击主操作按钮"基本信息"一讲入企业基本信息维护页 面,编辑补充录入企业相关信息,如图 1-1-2 所示:

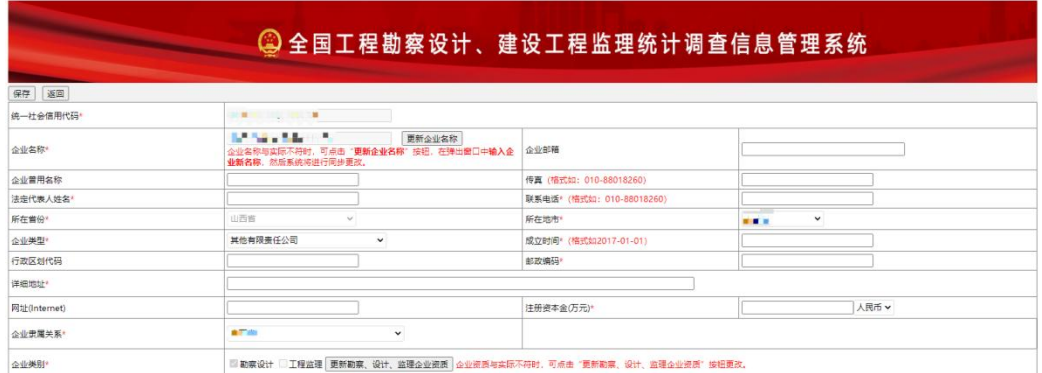

图 1-1-2 企业基本信息维护页面

编辑完成后,点击"保存"按钮进行数据存储。点击"返回"按 钮返回主界面。

<span id="page-8-0"></span>**1.2** 勘察设计(年度)报表-企业填报

该模块用于填写勘察设计年度调查表内容, 包括: 勘察设计企 业基本情况表、勘察设计企业人员情况表、勘察设计企业业务情况 表、勘察设计企业科技活动情况表、勘察设计企业财务状况表、附 件材料(统计报表真实性和准确性声明文件)等信息。

点击主操作按钮"勘察设计(点此添加勘察设计年报)"按钮, 弹出提示窗口,点击"确定"进入勘察设计企业年度报表的填 报页面,录入相关内容,如下图所示:

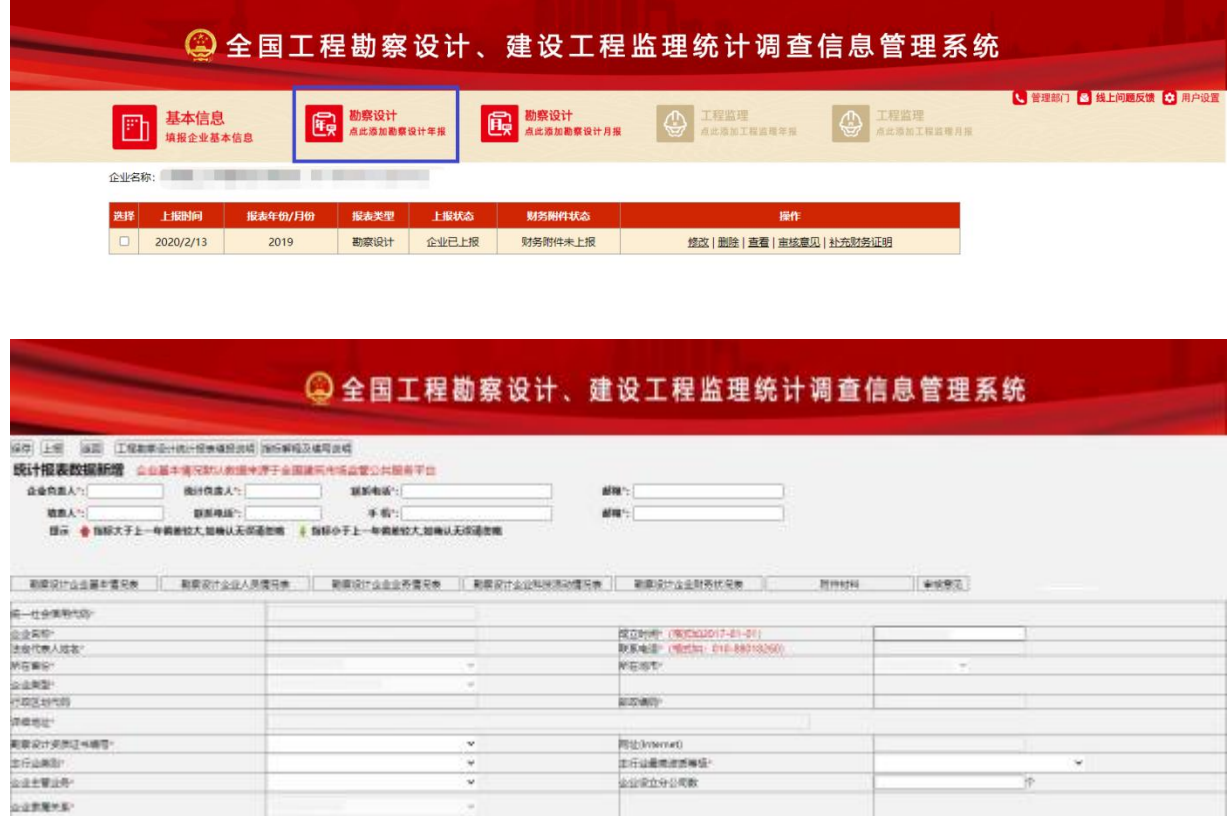

图 1-2-1 添加勘察设计信息页面

录入企业人员情况表、企业业务情况表、科技活动情况表、 企业财务状况表、附件材料等,如图 1-2-2, 1-2-3, 1-2-4, 1-2-5,

## 1-2-6 所示:

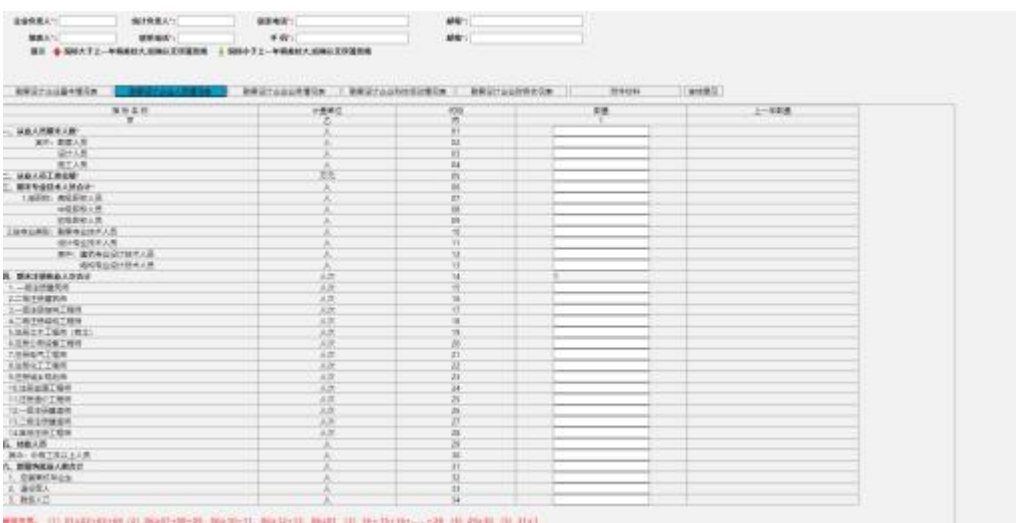

图 1-2-2 企业人员情况表主页面

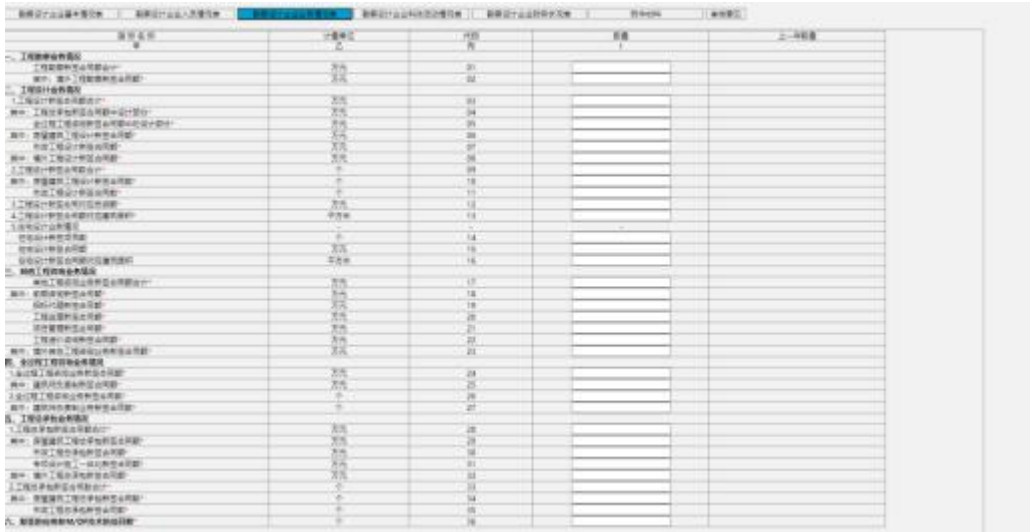

## 图 1-2-3 企业业务情况表主页面

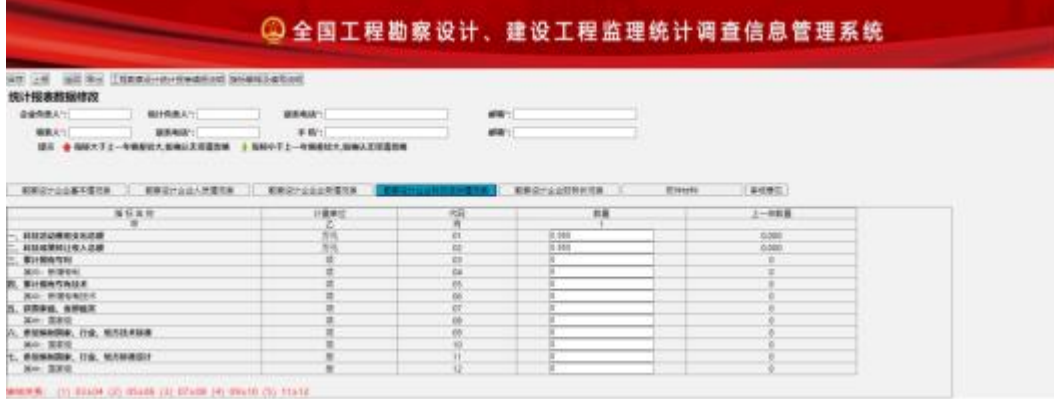

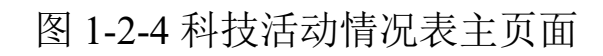

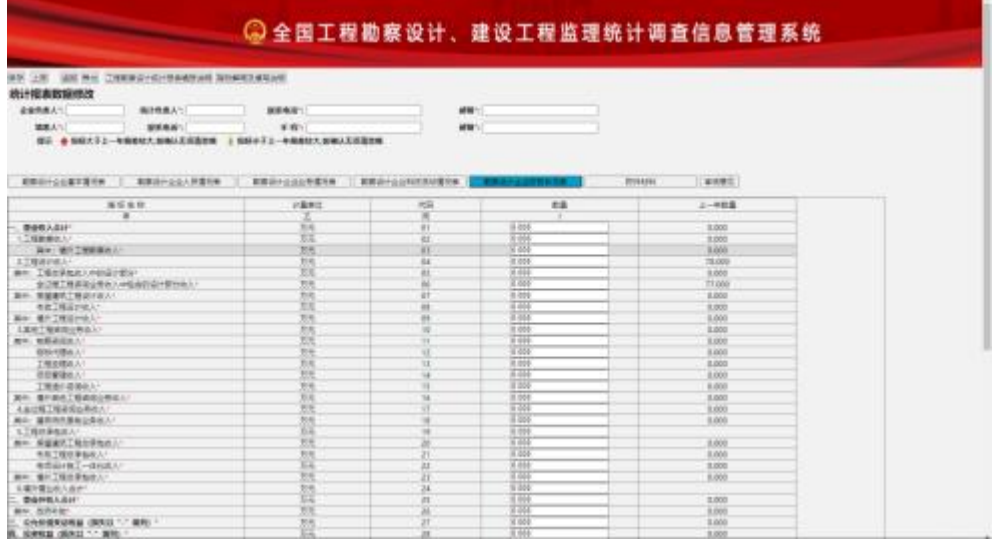

## 图 1-2-5 企业财务状况表主页面

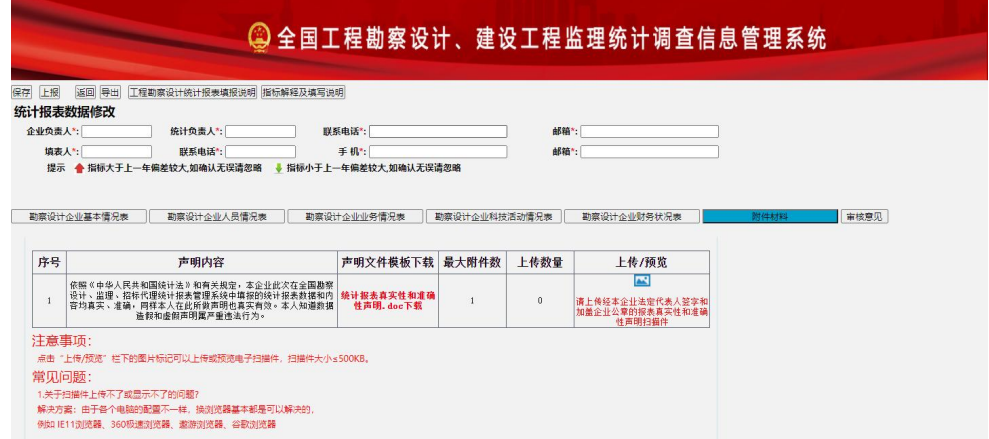

## 图 1-2-6 附件材料主页面

根据实际情况填写相关信息。填写完成点击左上角"保存" 按钮,系统提示: "保存成功!"则完成数据存储。如图下图 所示:

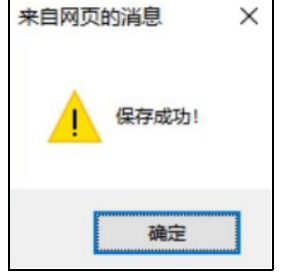

#### 图 1-2-7 保存成功弹出提示

点击"确定"按钮后,再次点击"返回"按钮,返回主界面 并显示该条记录。如图所示 1-2-8 所示:

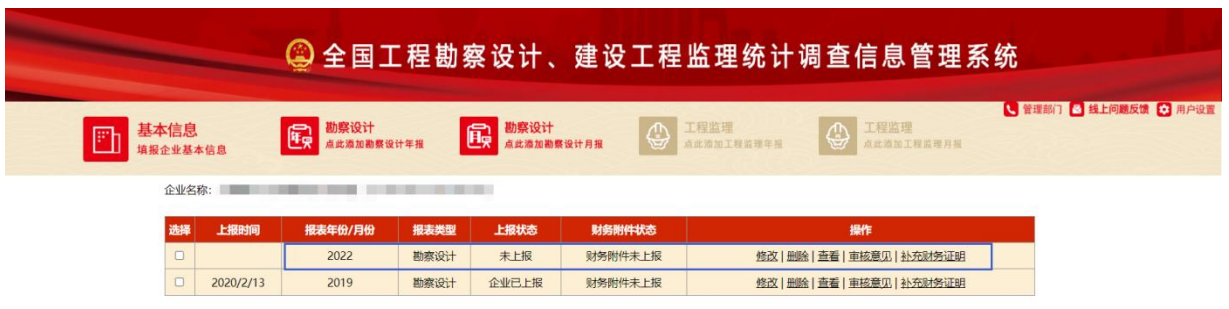

图 1-2-8 勘察设计列表主页面

修改记录:记录显示区待修改的记录,点击"操作"列的修 改按钮,则进入该条报表记录的修改页面,如图 1-2-9 所示:

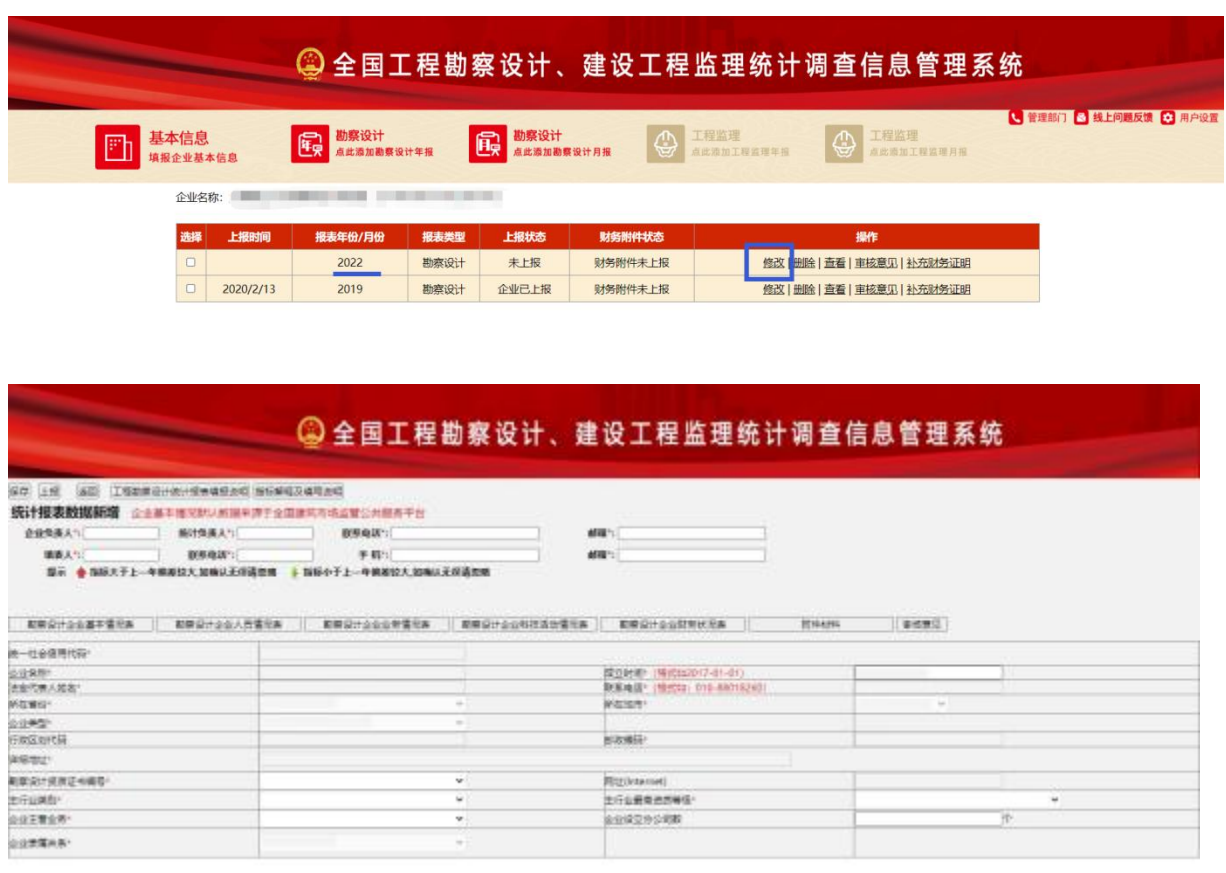

图 1-2-9 修改勘察设计报表页面

删除记录:记录显示区待删除的记录,点击"操作"列的 删除按钮, 弹出删除提示框, 如图 1-2-10, 1-2-11 所示:

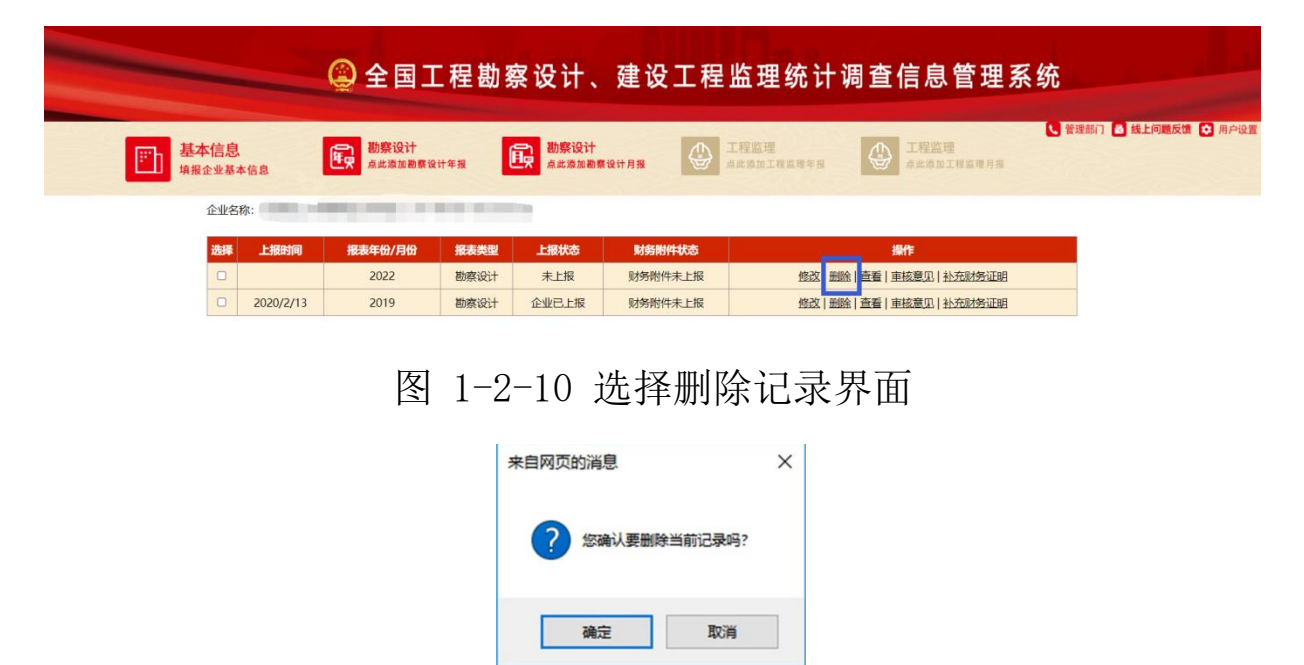

图 1-2-11 删除确认窗口

点击"确定"按钮,则删除该记录;点击"取消"按钮,则取消删 除操作。**注意:只有上报状态为"未上报"的记录,可以删除。**

查看记录:记录显示区待查看的记录,点击"操作"列的查 看按钮,则进入该条报表记录的查看页面,如图 1-2-12 所示:

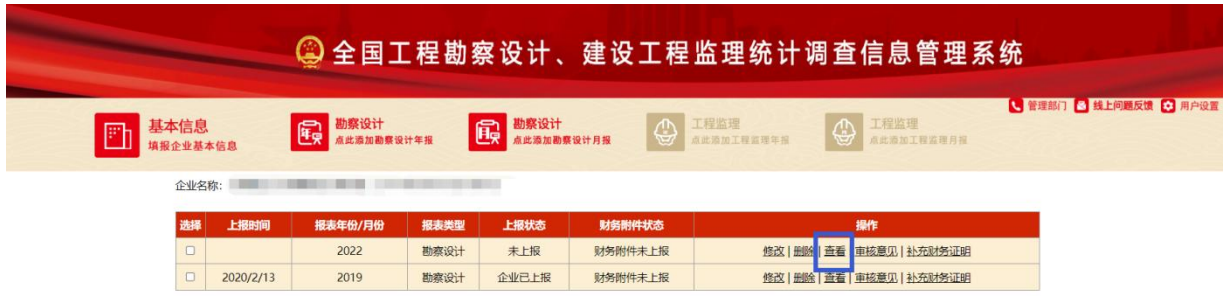

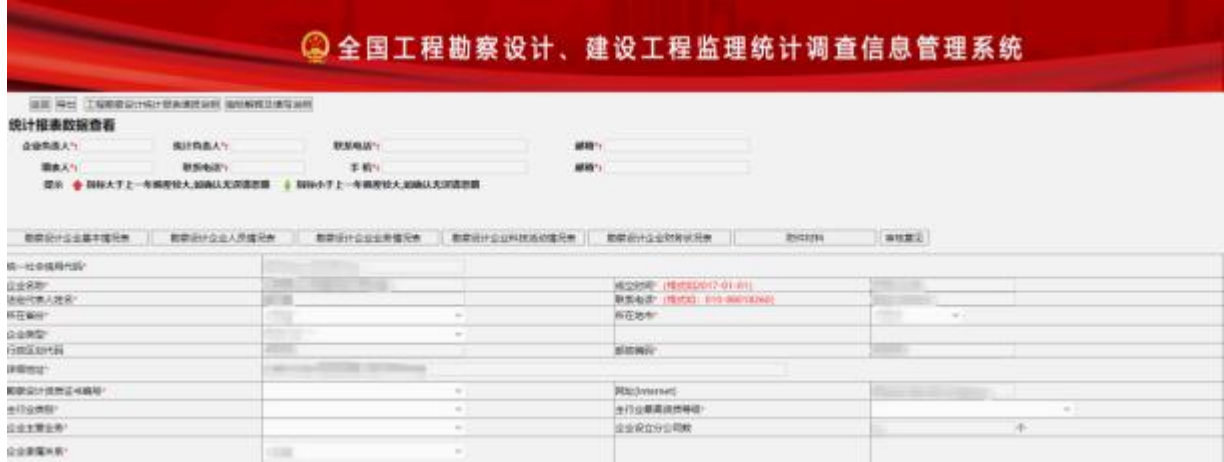

图 1-2-12 查看勘察设计-年度报表详情页面

#### **注意:查看详细页面只展示不可编辑保存。**

补充财务证明: 企业填写的财务状况表中"工程勘察收入+工程 设计收入"大于等于财务阀值(例如: 2020年度报表要求6亿)时, 上 报成功后,系统会提示: "勘察设计合计收入(不含子公司)超过6 亿元人民币的企业,需要于XXXX-XX-XX至XXXX-XX-XX之前向建设行政 主管部门报送财务相关证明材料!请及时登录本系统查看是否有退回 意见。重要说明:从2018年报开始,不用向主管部门寄送年报纸质材 料。"。如下图所示:

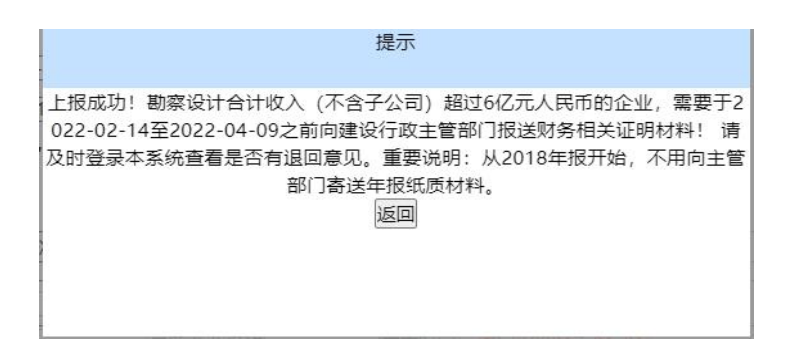

#### 图 1-2-13 提示补充财务证明

记录显示区待补充财务证明的记录,点击"操作"列的补充财务 证明按钮,如下图所示:

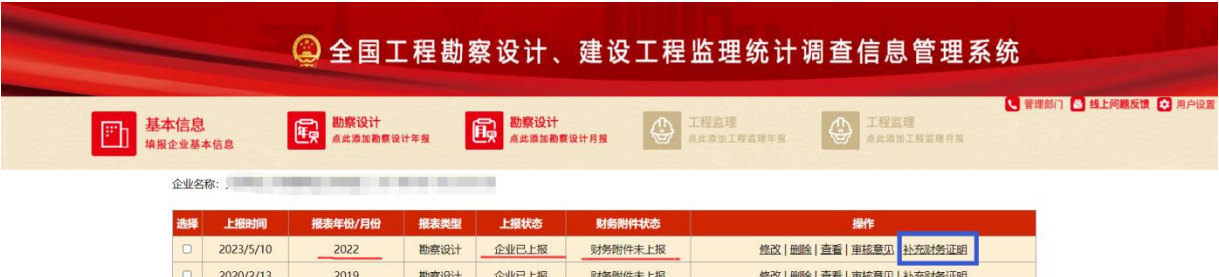

## 进入该记录的补充界面,如下图所示:

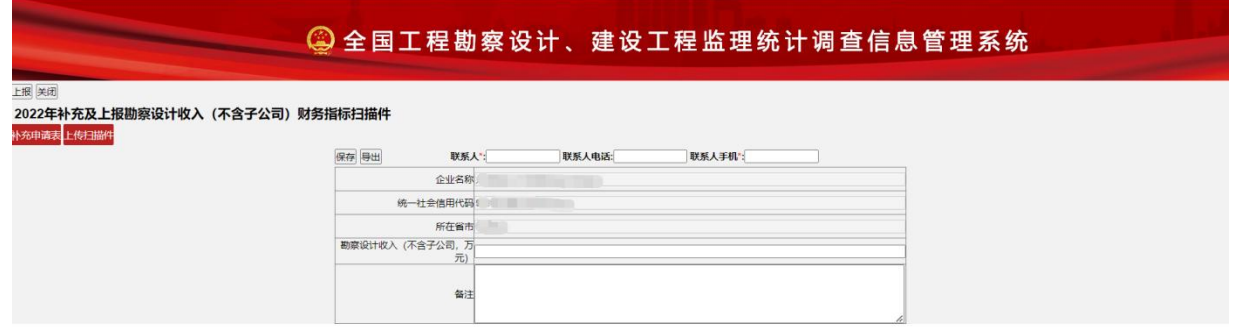

## 图 1-2-14 补充勘察设计财务扫描件页面-申请表信息

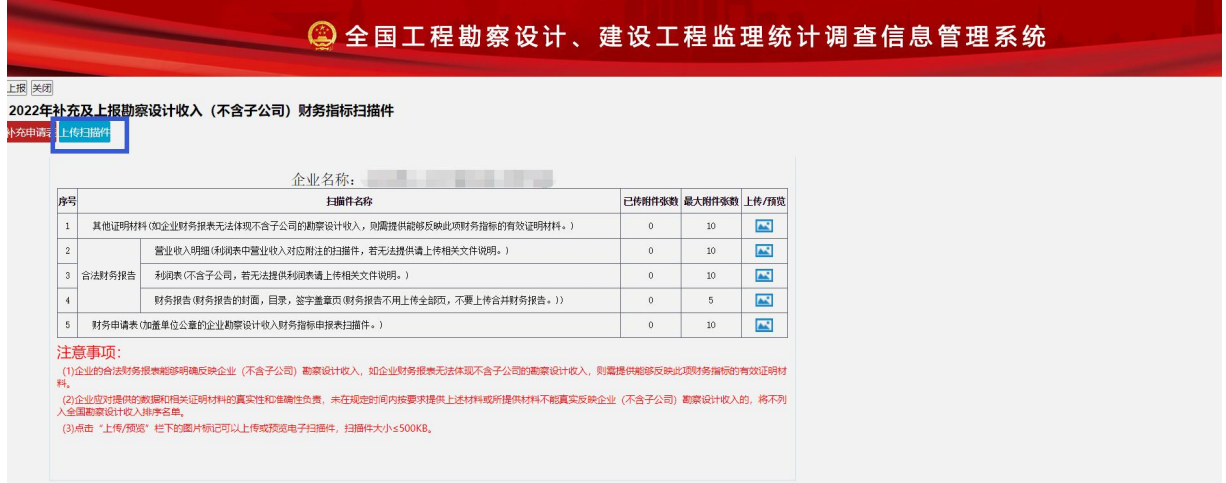

图 1-2-14 补充勘察设计财务扫描件页面-上传扫描件

在该页面点击上传扫描件按钮,上传补充财务证明扫描件的 附件上传,上传成功后,点击上报,提示"上报成功"则财务补 充扫描件上报成功。

## **注意:**

1、补充财务证明按钮,只对"工程勘察收入+工程设计收入"大 于等于财务阀值的记录,开放补充功能。不满足财务阀值的企业,点击 后会弹出下面提示:

> 勘察设计合计收入 (不含子公司) 超过6亿元人民币的企业需要补充及上 报财务证明材料。请核实您的收入,如不在范围内则不需要上传扫描件。

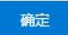

2、财务证明材料补充有时间要求,请注意及时补充财务证明。

#### <span id="page-16-0"></span>**1.3** 工程监理(年度)报表-企业填报

该模块用于填写工程监理年度调查表内容,包括:工程监理企 业基本情况表、工程监理企业人员情况表、工程监理企业业务情况 表、工程监理企业财务状况表、附件材料(统计报表真实性和准确 性声明文件)等信息。

点击主操作按钮"工程监理(点此添加工程监理年报)"按 钮,弹出提示窗口,点击"确定"进入工程监理企业填报页面, 录入相关内容,如下图1-3-1, 1-3-2, 1-3-3, 1-3-4 所示:

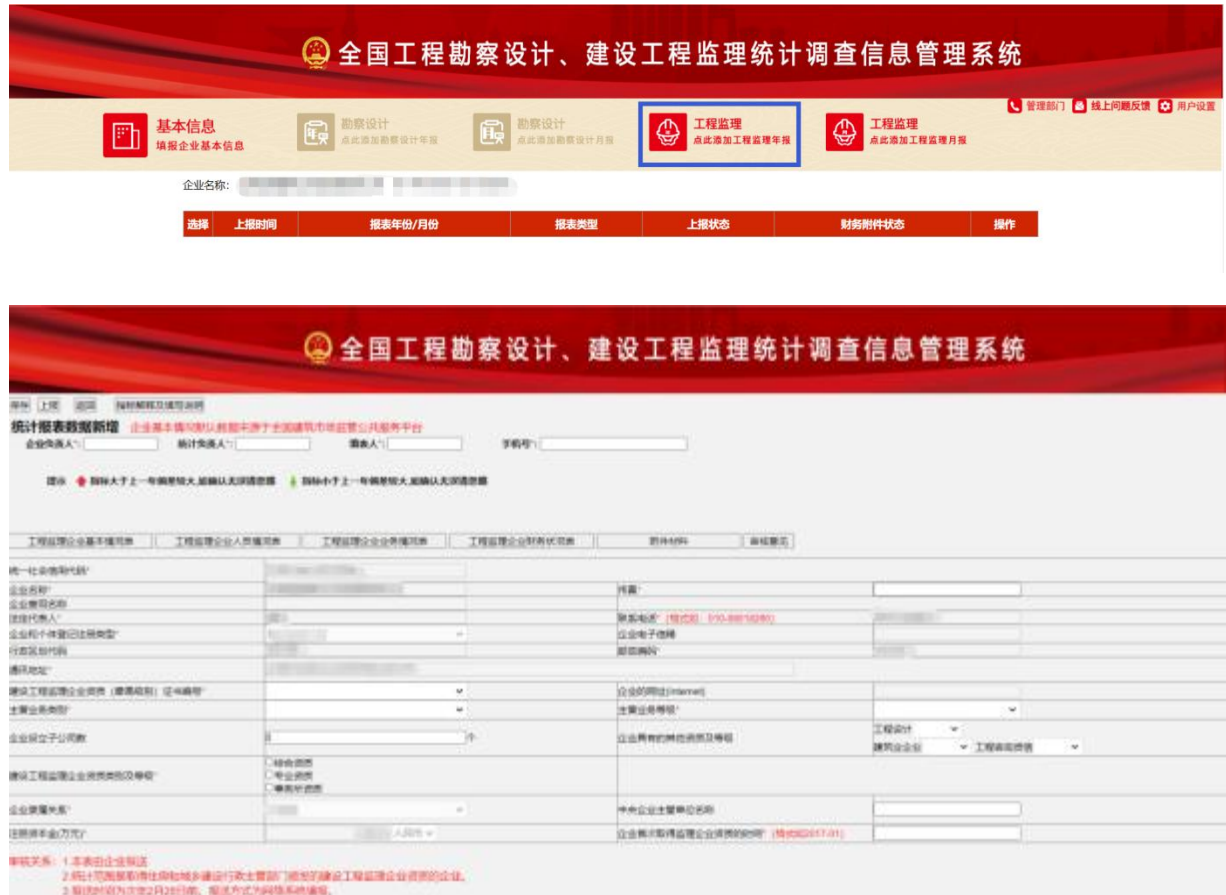

图 1-3-1 添加工程监理企业基本信息页面

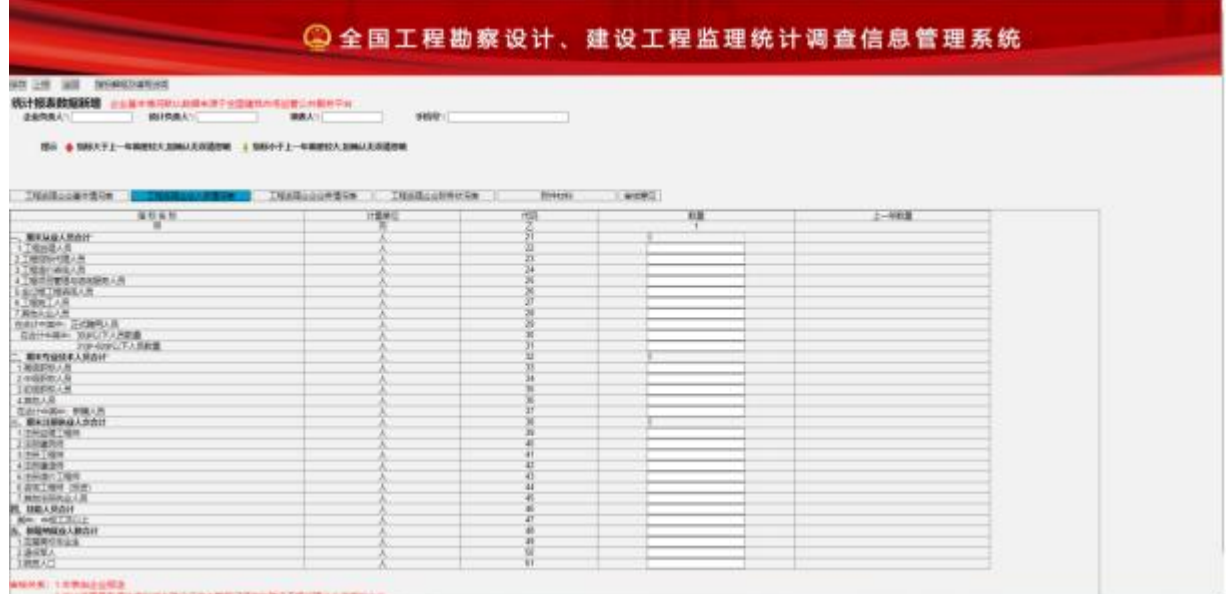

## 图 1-3-2 添加企业人员情况信息页面

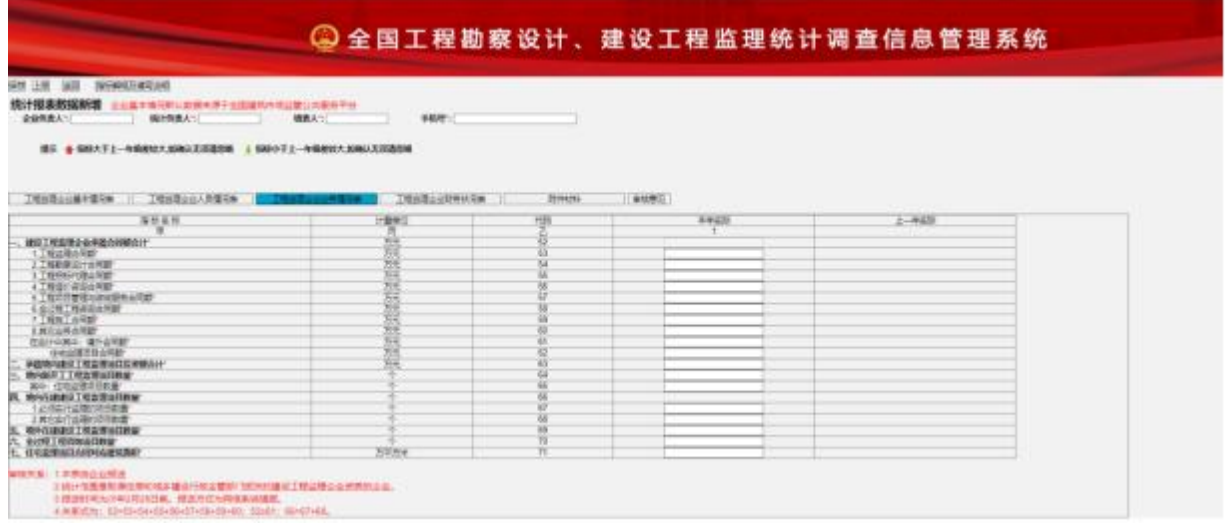

## 图 1-3-3 添加企业业务情况信息页面

|                                                 |               |               | <b>@全国工程勘察设计、建设工程监理统计调查信息管理系统</b> |            |  |
|-------------------------------------------------|---------------|---------------|-----------------------------------|------------|--|
| distances in the column state of the column     |               |               |                                   |            |  |
|                                                 |               |               |                                   |            |  |
| <b>SHARES STAR</b><br><b>NTE 计图</b>             |               |               |                                   |            |  |
| 焼け推査数据開業 ミミミネルビルスポネオテックオカバコセンスをセラッ              |               |               |                                   |            |  |
| <b>EGSEA</b><br>機能整備人?                          | VANY:<br>编码人写 |               |                                   |            |  |
|                                                 |               |               |                                   |            |  |
| 提示 ◆ 指数大于上一年期重短大道路以大汉清楚期 → 指数小于上一年前期轻大 初ぬ人无市道思境 |               |               |                                   |            |  |
|                                                 |               |               |                                   |            |  |
|                                                 |               |               |                                   |            |  |
| 工程以降に公基を提供用<br>工程は高山山人民連結所                      | 工程后进山口公共情况表   | <b>Hinese</b> | ANNO                              |            |  |
| 実材高校                                            | 计算单位          | (FSR)         | 84425                             | $2 - 9401$ |  |
| ×                                               |               |               |                                   |            |  |
| 受益性入血计                                          | 莭             |               |                                   |            |  |
| 工程出場の入                                          |               | 75            |                                   |            |  |
| 「相談開設力化人                                        | 7814          | ×             |                                   |            |  |
| 1. THINK-OBA)                                   | 韹             |               |                                   |            |  |
| 4.工程由(+和设定人)                                    |               |               |                                   |            |  |
| 1. 工程中登電情報資源販売を入                                | <b>KIL</b>    |               |                                   |            |  |
| ※ 金江程工場委らな人*                                    |               |               |                                   |            |  |
| TIMMTAX                                         | m             |               |                                   |            |  |
| 主義術と表达入                                         | 淵             |               |                                   |            |  |
| 在出口中转中に進行出入                                     | 西西            |               |                                   |            |  |
| $-2651$                                         | N.W           |               |                                   |            |  |
| - RANADAN<br>FL RANGY<br>A. MOV                 |               |               |                                   |            |  |
|                                                 |               |               |                                   |            |  |
|                                                 |               |               |                                   |            |  |
|                                                 | щ             |               |                                   |            |  |
| 300-14-97                                       |               |               |                                   |            |  |
| t. meair<br>NH: 8587                            |               |               |                                   |            |  |
| <b>Arabe</b>                                    |               |               |                                   |            |  |
| 八、作者                                            | 62            |               |                                   |            |  |
| <b>RELAYER</b>                                  | 淵             |               |                                   |            |  |
| A. RELANS                                       | <b>STAR</b>   |               |                                   |            |  |
| 80: 3489                                        |               |               |                                   |            |  |
|                                                 |               |               |                                   |            |  |
| $ \frac{m}{n+m}$                                |               |               |                                   |            |  |
| 第3: 件定                                          |               |               |                                   |            |  |
| <b>MILIT</b>                                    | ЖĦ            |               |                                   |            |  |
| 十二、封的根据                                         | 55            |               |                                   |            |  |
| 其中:全東省安立                                        |               | ŵ             |                                   |            |  |
| 十四、保户经国团关                                       | 36.16         | Wi<br>w       |                                   |            |  |
| <b>FEL DIMMINUISH</b><br><b>T/L GRING</b>       | m             | W             |                                   |            |  |
| 十七、奇怪地工具制                                       |               | 954           |                                   |            |  |
|                                                 |               |               |                                   |            |  |

图 1-3-4 添加企业财务状况信息页面

工程监理收入超过1 亿元人民币(财务阀值)的企业需要申报 财务证明材料扫描件:统计报表真实性和准确性声明、资产负债 表、利润表(损益表)、现金流量表、现金流量补充表等附件材料 的上传,进行报表上报,如图 1-3-5 所示:

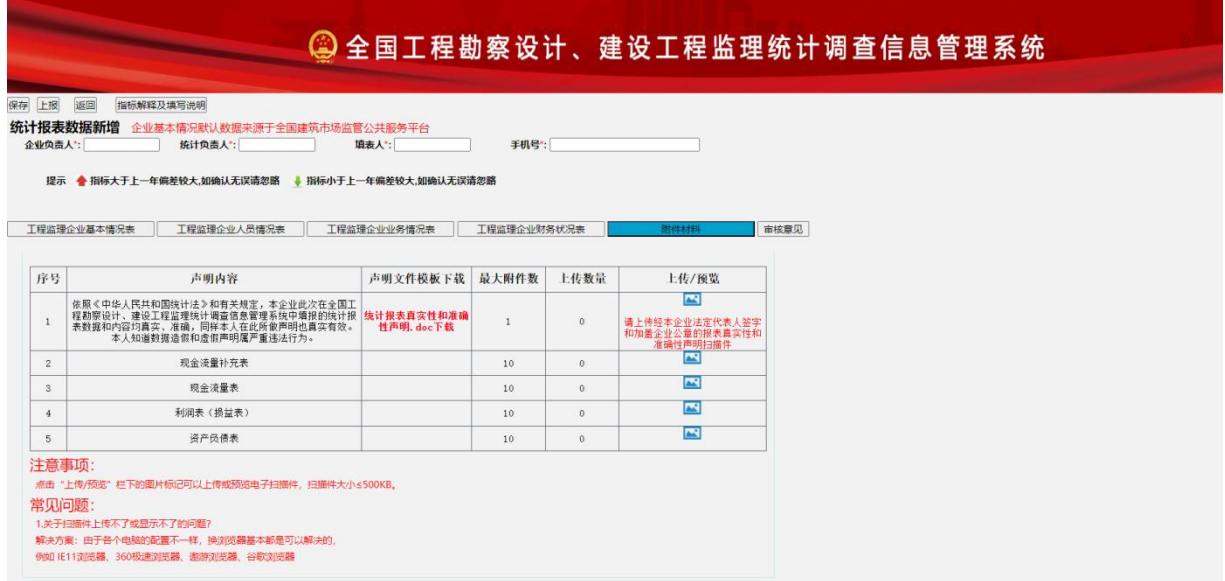

根据实际情况填写相关信息。填写完成点击左上角"保存"

图 1-3-5 添加附件材料信息页面

按钮,系统提示: "保存成功!"则完成数据存储。返回主界 面并显示该条记录,如图 1-3-6 所示:

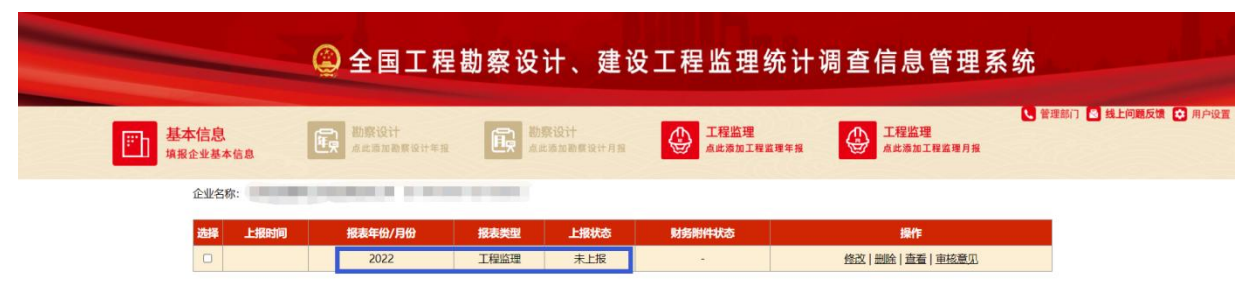

图 1-3-6 报表统计列表主页面

修改记录:记录显示区待修改的记录,点击"操作"列的修 改按钮,则进入该条报表记录的修改页面,如图 1-3-7所示:

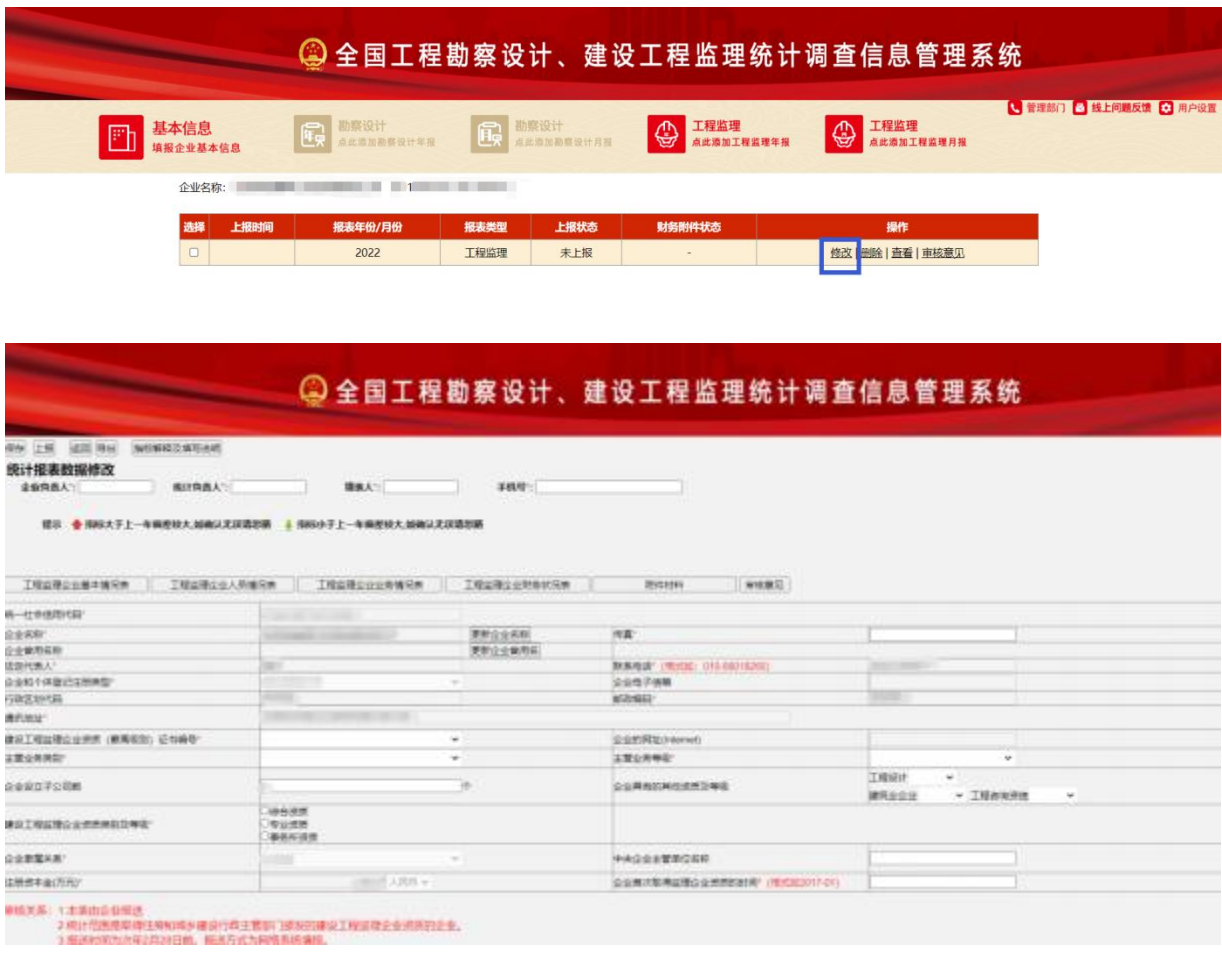

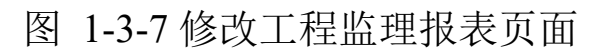

删除记录:记录显示区待删除的记录,点击"操作"列的删 除按钮,弹出删除提示框,如图1-3-8,1-3-9所示:

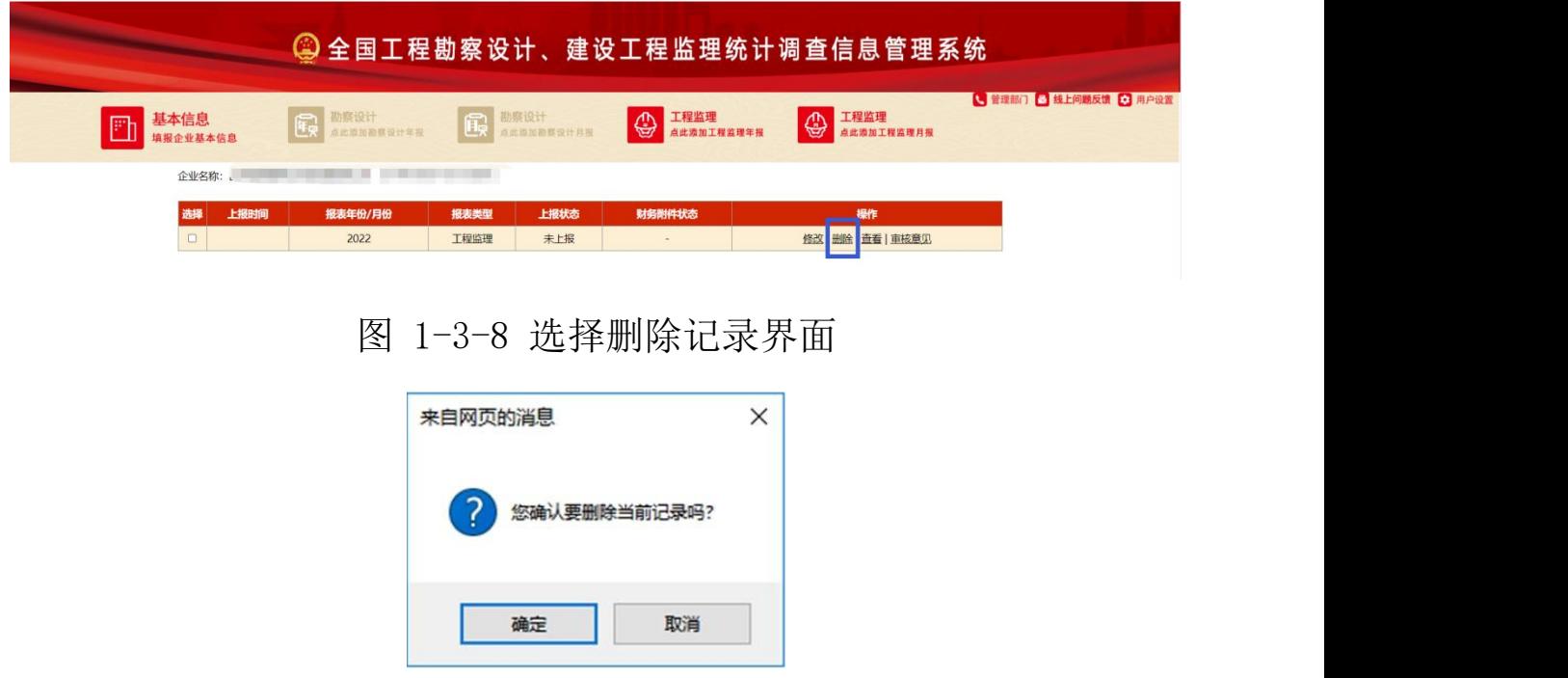

图 1-3-9删除确认窗口

点击"确定"按钮,则删除该记录;点击"取消"按钮,则取消删 除操作。**注意:只有上报状态为"未上报"的记录,可以删除。**

查看记录:记录显示区待查看的记录,点击"操作"列的查 看按钮,则进入该条报表记录的查看页面,如图1-3-10、1-3-11 所 示:

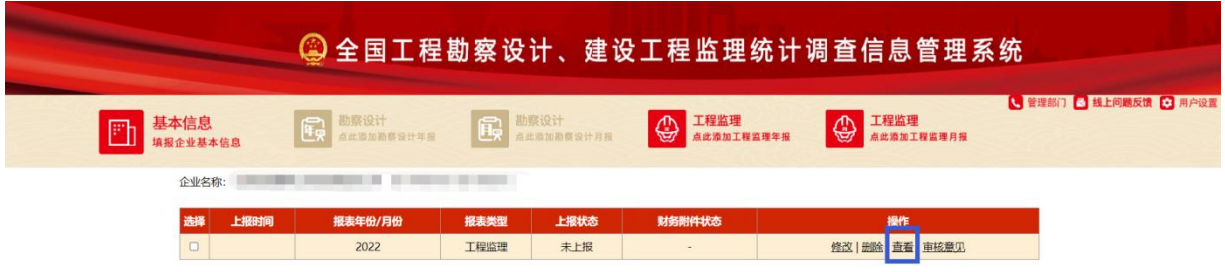

19

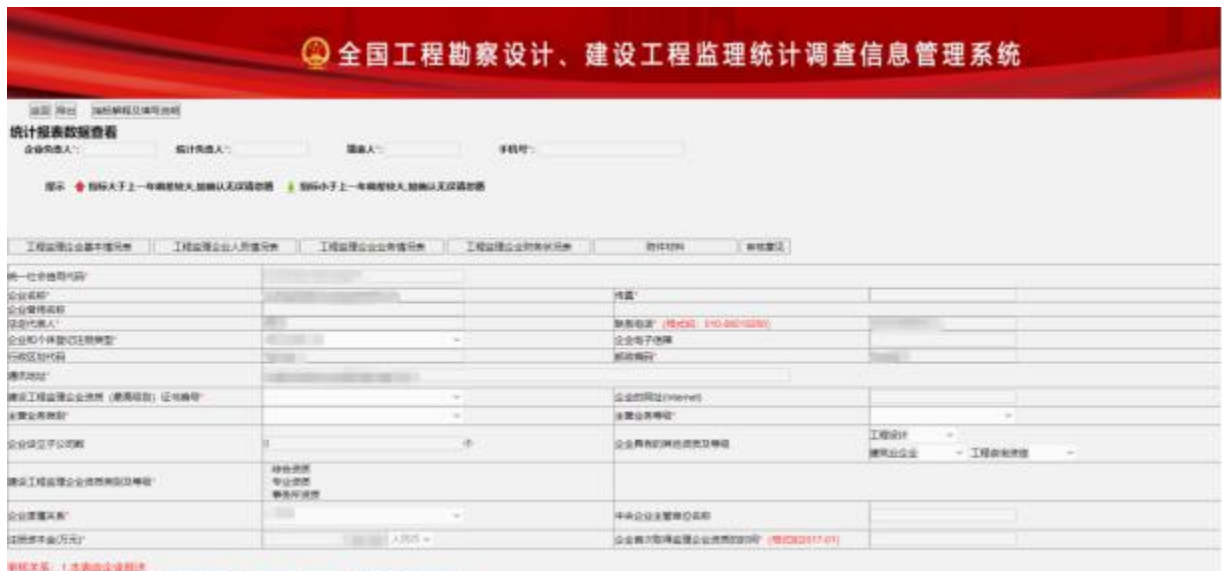

(※)13本国立法局の<br>- 2 時計15項目の住房科域を連接行為主管長「政治的建設工程度理<u>会を通貨料金金。</u><br>- 3 個別対策に関われて2月26日南、優点方式大興港県民<del>議院</del>。

图 1-3-11 查看工程监理报表详情页面

## **注意:查看详细页面只展示不可编辑保存。**

<span id="page-22-0"></span>**1.4** 勘察设计(月度)报表-企业填报

该模块用于填写勘察设计月度调查表内容, 包括: 勘察设计企 业基本情况表、勘察设计企业就业人员情况表等2个页面信息。

点击主操作按钮"勘察设计(点此添加勘察设计月报)"按钮, 进入月度报表填报环节:

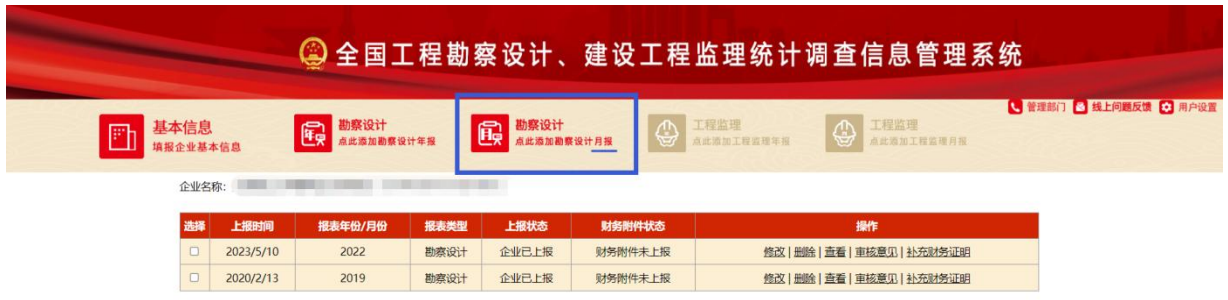

图 1-4-1 勘察设计月度报表主界面

首先弹出"企业填报信息承诺书"确认页面,如下图所示:

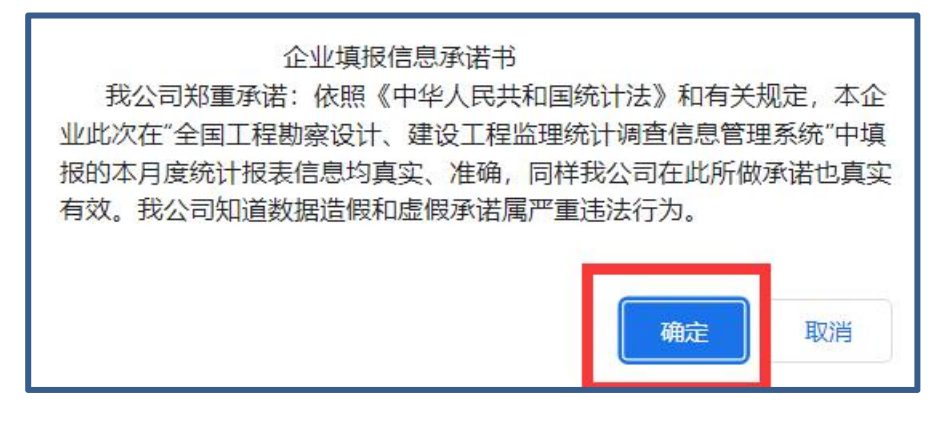

图 1-4-2 企业填报信息承诺书 确认页

点击"确定"按钮,则进入勘察设计企业月度报表的填报 页面,录入相关内容,如下图所示:

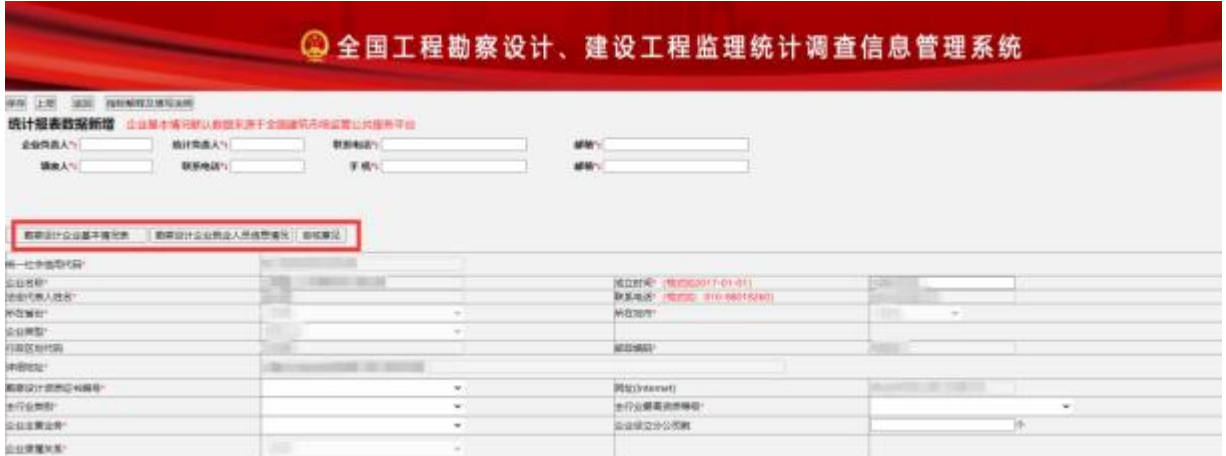

图 1-4-3 添加勘察设计月度报表信息页面

勘察设计企业月度报表包括:勘察设计企业基本情况表和勘 察设计企业就业人员信息情况表2个填报页面,如图 1-4-4, 1-4-5 所示:

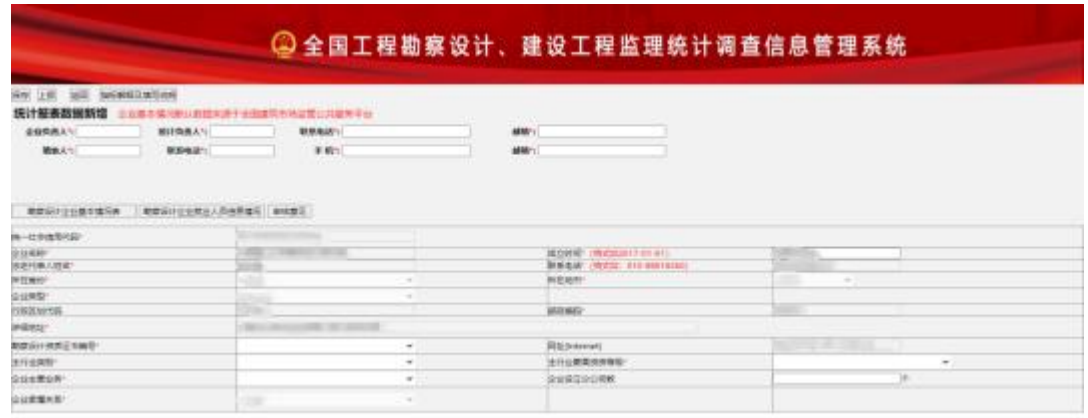

## 图 1-4-4 企业基本情况表主页面

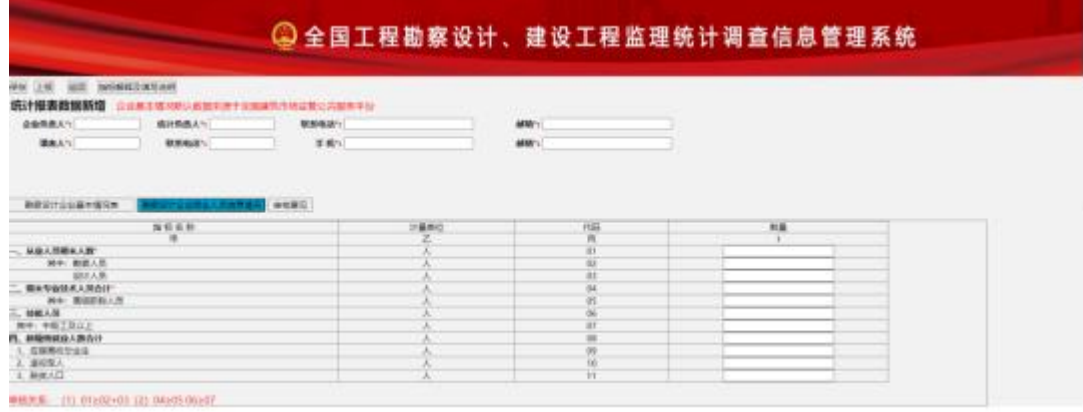

图 1-4-5 企业就业人员信息情况表主页面

根据实际情况填写相关信息。填写完成点击左上角"保存" 按钮,系统提示: "保存成功!"则完成数据存储。如图下图 所示:

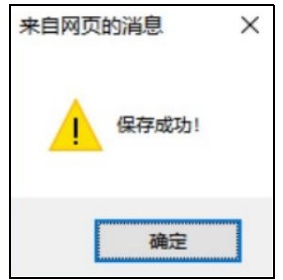

图 1-4-6 保存成功弹出提示

点击"确定"按钮后,再次点击"返回"按钮,返回主界面 并显示该条记录。如下图1-4-7 所示:

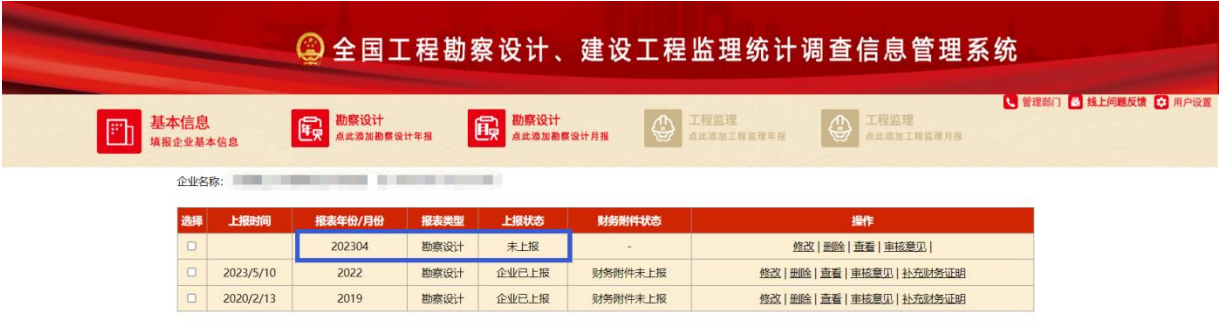

图 1-4-7 勘察设计列表主页面

注意: 列表中"报表年份/月份"下方增加一条记录"2023/04" 则表示记录为2023年4月的月度报表。

修改记录:记录显示区待修改的记录,点击"操作"列的修 改按钮,则进入该条月报记录的修改页面,如图 1-4-8 所示:

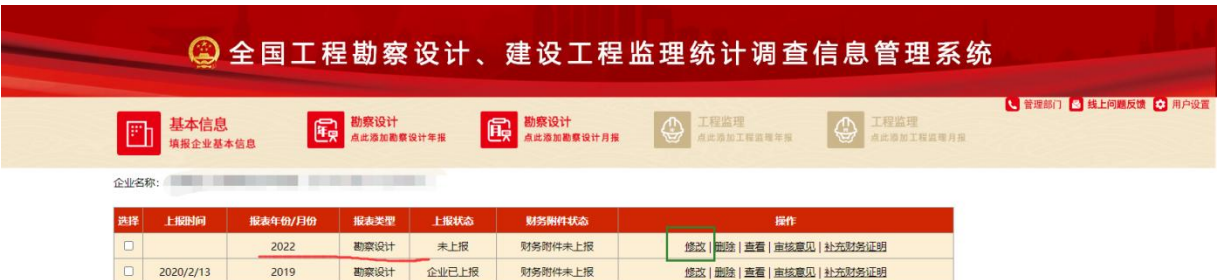

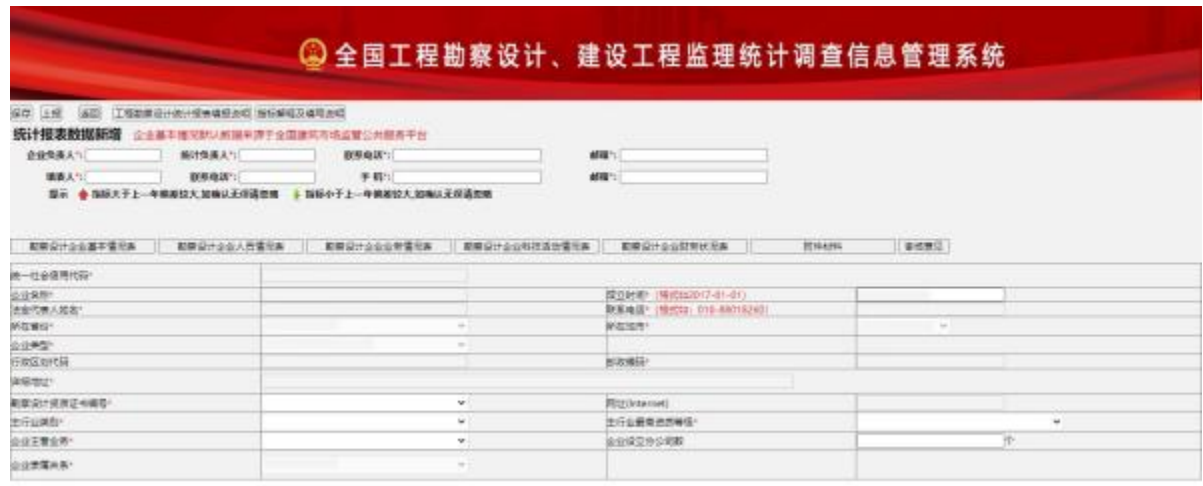

图 1-4-8 修改勘察设计月报页面

删除记录:记录显示区待删除的记录,点击"操作"列的 删除按钮, 弹出删除提示框, 如图 1-4-9, 1-4-10 所示:

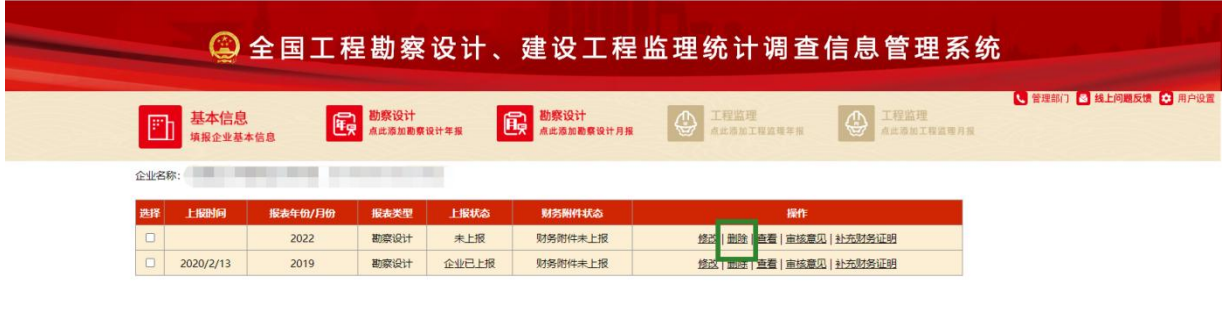

图 1-4-9 选择删除记录界面

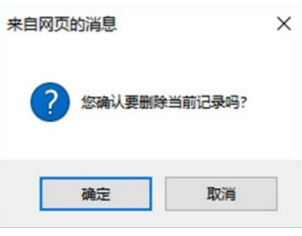

图 1-4-10 删除确认窗口

点击"确定"按钮,则删除该记录;点击"取消"按钮,则取消删 除操作。**注意:只有上报状态为"未上报"的记录,可以删除。**

查看记录:记录显示区待查看的记录,点击"操作"列的查 看按钮,则进入该条报表记录的查看页面,如图 1-4-11 所示:

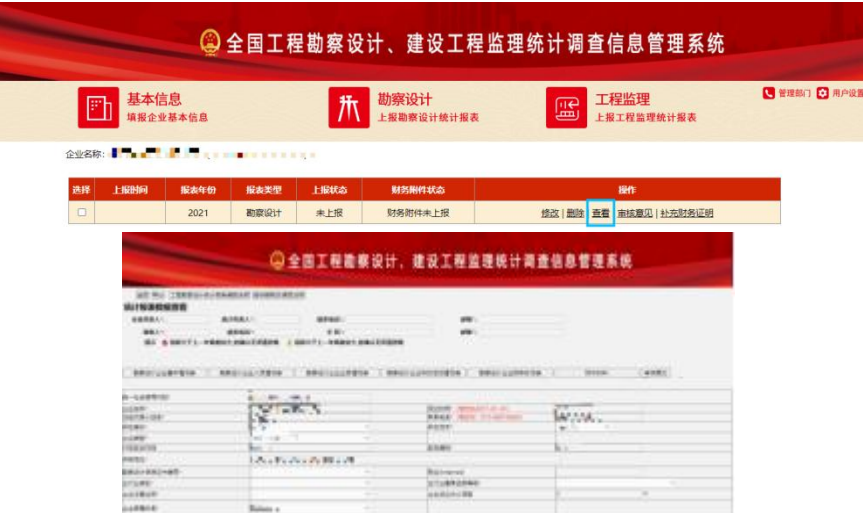

图 1-4-11 查看勘察设计报表详情页面

## **注意:查看详细页面只展示不可编辑保存。**

<span id="page-27-0"></span>**1.5** 工程监理(月度)报表-企业填报

该模块用于填写工程监理月度调查表内容,包括:工程监理企 业基本情况表、工程监理企业人员就业情况表信息。

点击主操作按钮"工程监理(点此添加工程监理月报)"按 钮,进入工程监理月度报表填报环节:

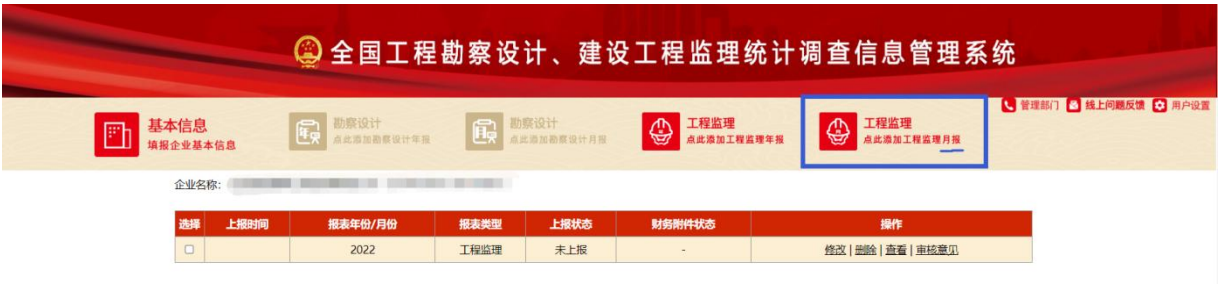

图 1-5-1 工程监理月度报表主界面

首先弹出"企业填报信息承诺书"确认页面,如下图所示:

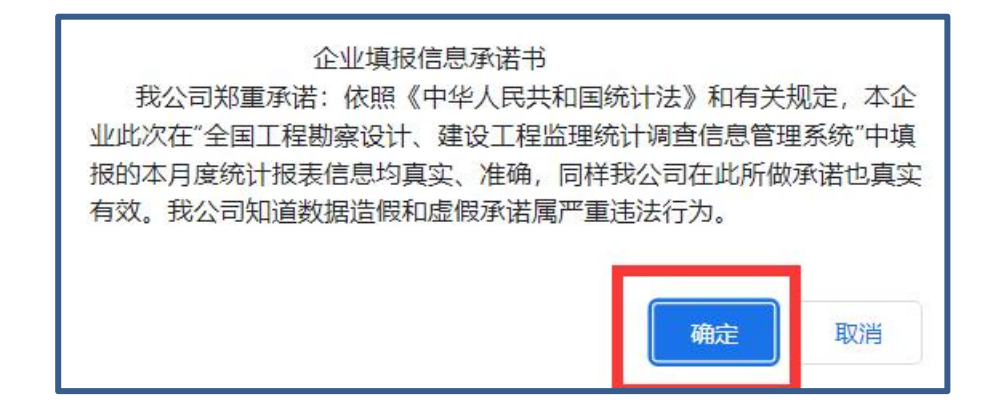

图 1-5-2 企业填报信息承诺书 确认页

点击"确定"按钮,则进入工程监理企业月度报表的填报页

面,录入相关内容,如图1-5-3、1-5-4所示:

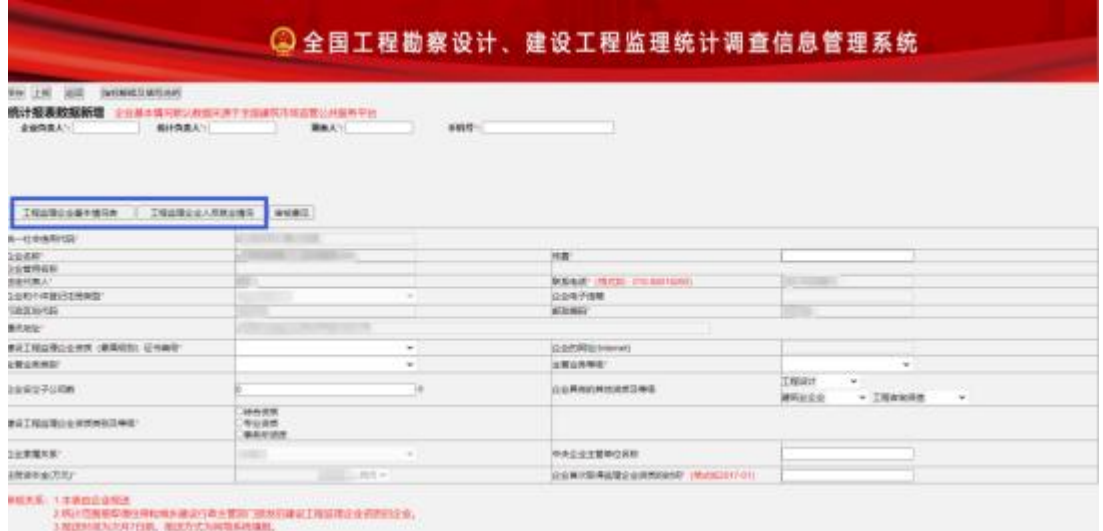

## 图 1-5-3 添加工程监理企业基本信息页面

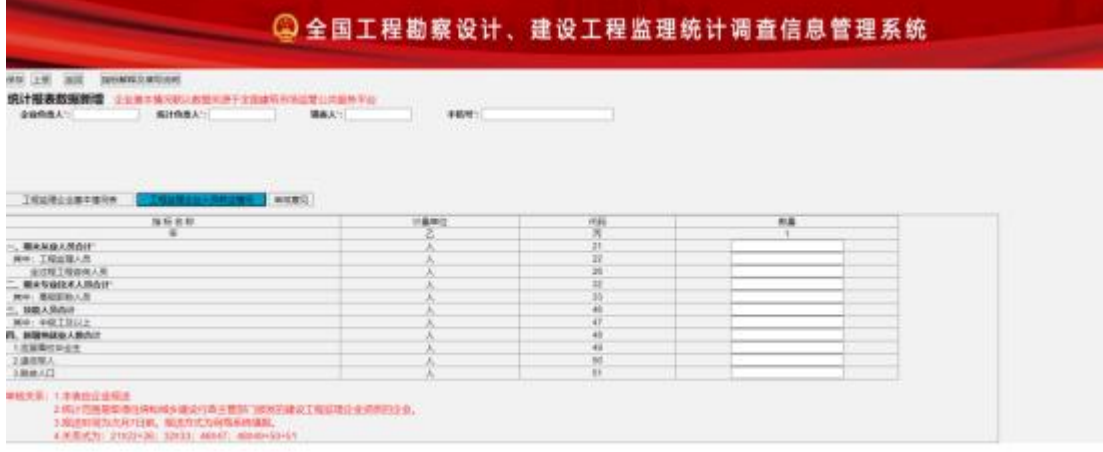

图 1-5-4 添加企业人员就业情况信息页面

根据实际情况填写相关信息。填写完成点击左上角"保存" 按钮,系统提示: "保存成功!"则完成数据存储。返回主界 面并显示该条月度报表记录,如图 1-5-5 所示:

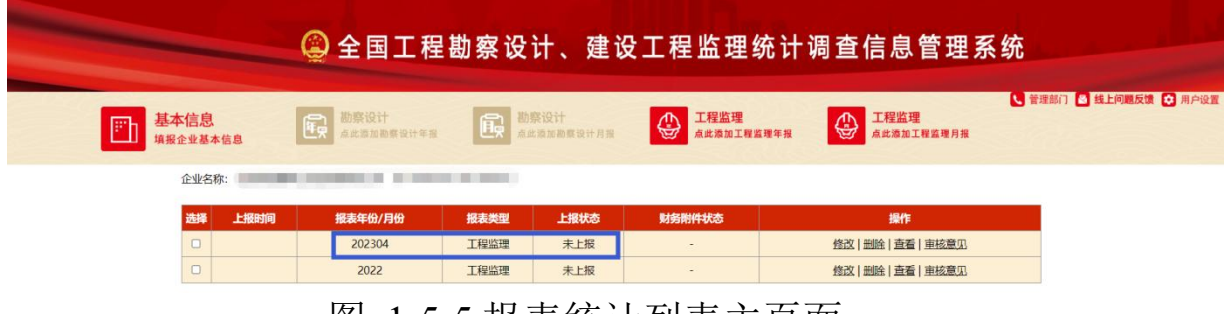

图 1-5-5 报表统计列表主页面

修改记录:记录显示区待修改的月度报表记录,点击"操作" 列的修改按钮,进入该条报表记录的修改页面,如图 1-5-6所示:

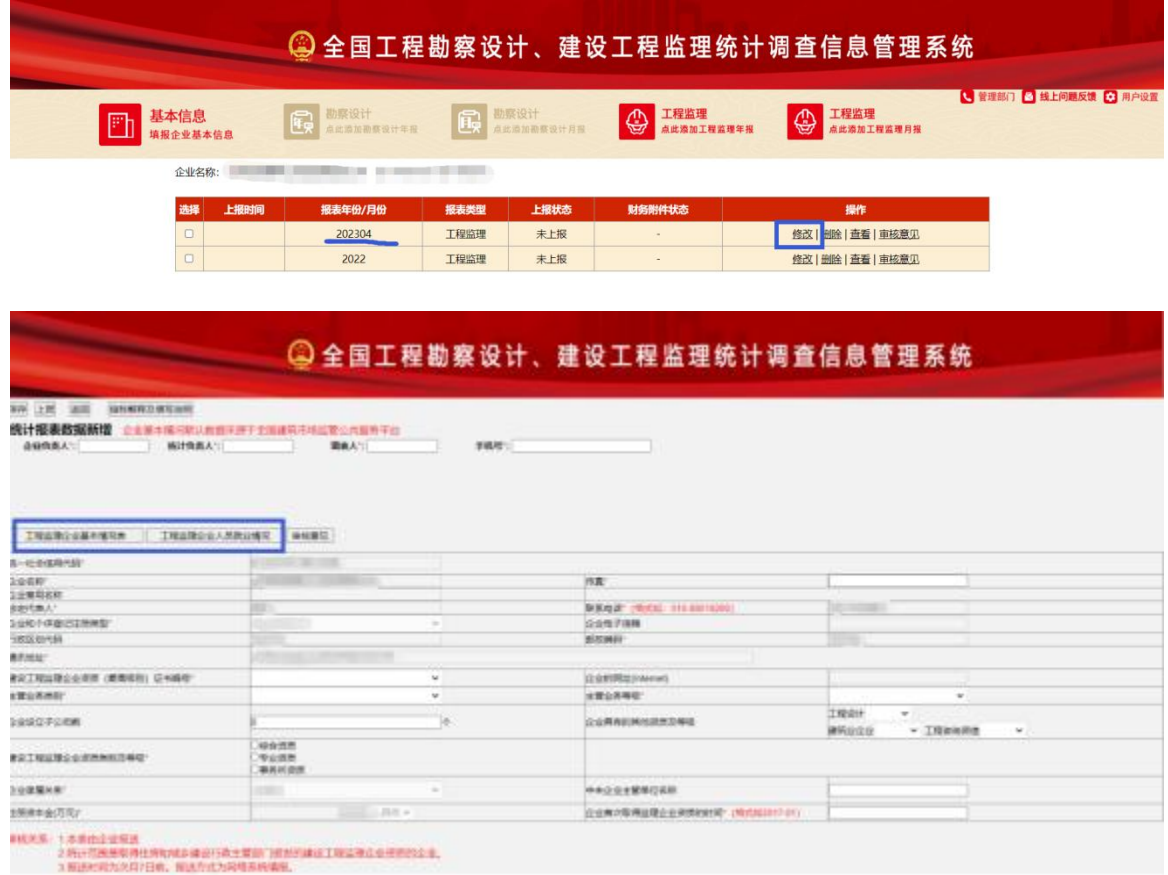

图 1-5-6 修改工程监理报表页面

删除记录:记录显示区待删除的月度报表记录,点击"操作" 列的删除按钮,弹出删除提示框,如图1-5-7, 1-5-8所示:

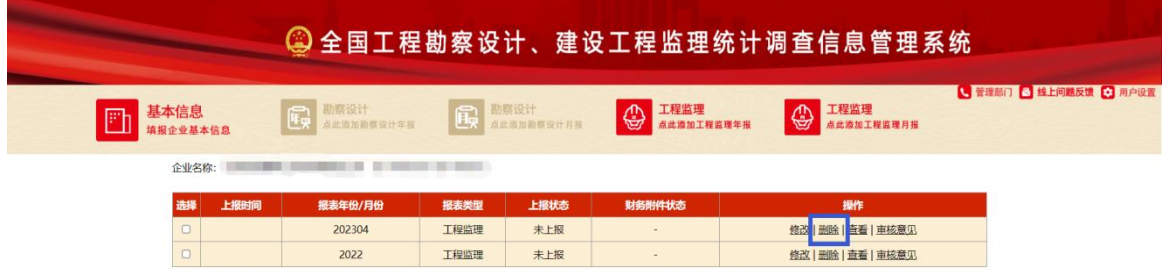

图 1-5-7 选择删除记录界面

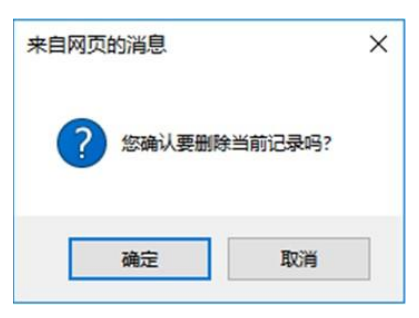

图 1-5-8删除确认窗口

点击"确定"按钮,则删除该记录;点击"取消"按钮,则取消删 除操作。**注意:只有上报状态为"未上报"的记录,可以删除。**

查看记录:记录显示区待查看的记录,点击"操作"列的查 看按钮,则进入该条月度报表记录的查看页面,如图1-5-9、1-5- 10 所示:

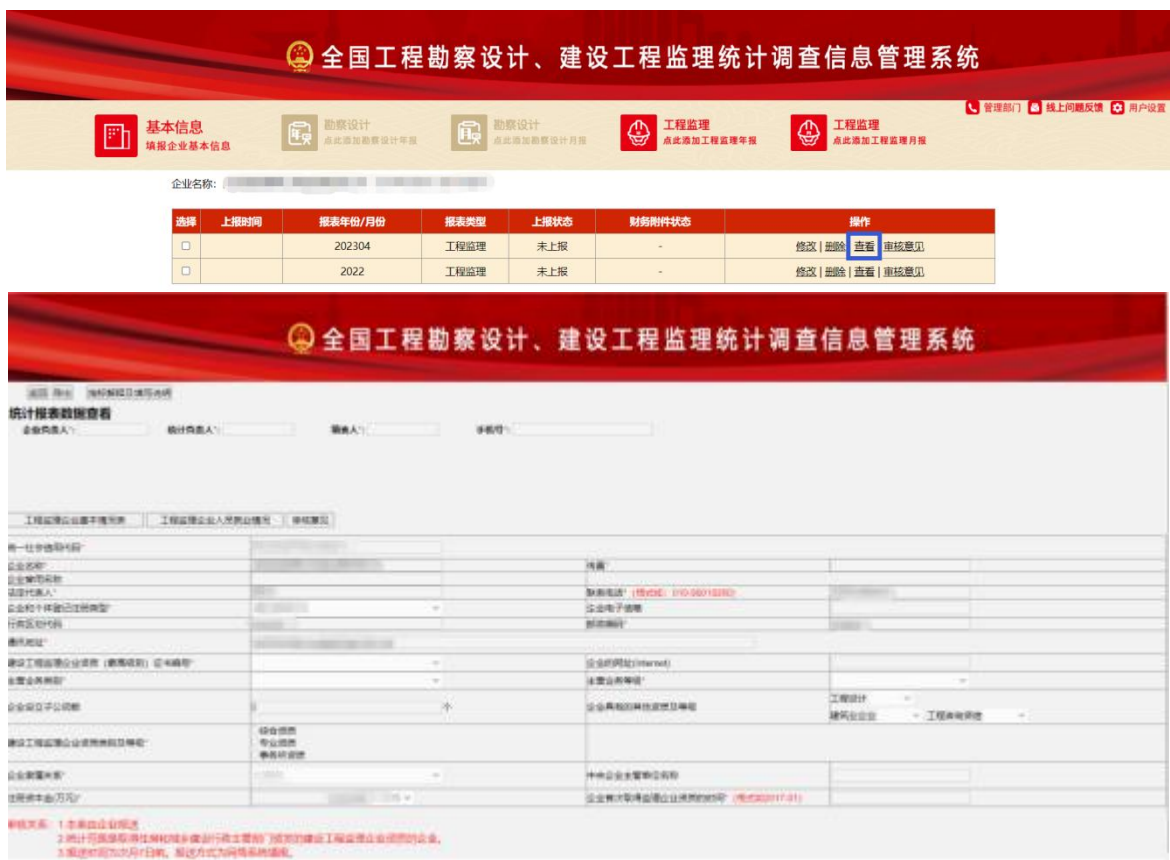

图 1-5-10 查看工程监理月度报表详情页面

## **注意:查看详细页面只展示不可编辑保存。**

## <span id="page-31-0"></span>**1.6** 信息上报

报表信息编辑完毕后, 在报表填写界面, 点击"上报"按钮, 则进行报表数据报送。如图1-6-1 所示:

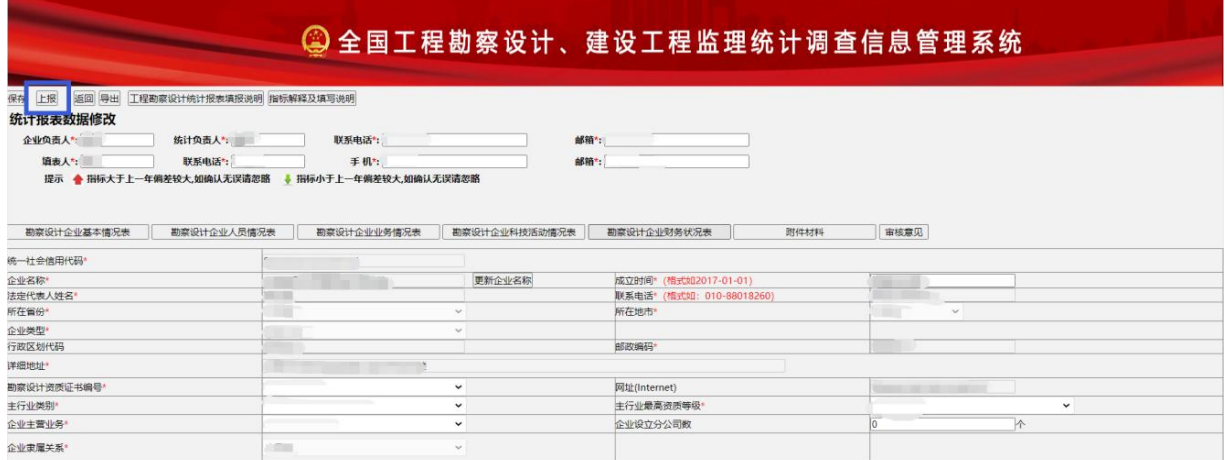

图 1-6-1 报表上报页面

点击"上报"按钮后,报送成功,系统提示: "年报上报 成功,请及时登录本系统查看是否有退回意见。"如下图所示:

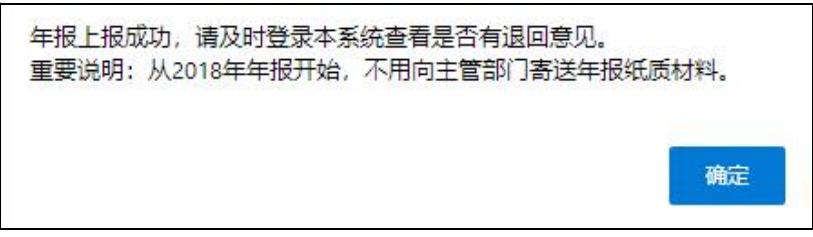

图 1-6-2 报表上报成功提示框

点击"确定"按钮,返回报表列表主界面,同时该记录的

上报状态改为"企业已上报"。如下图所示:

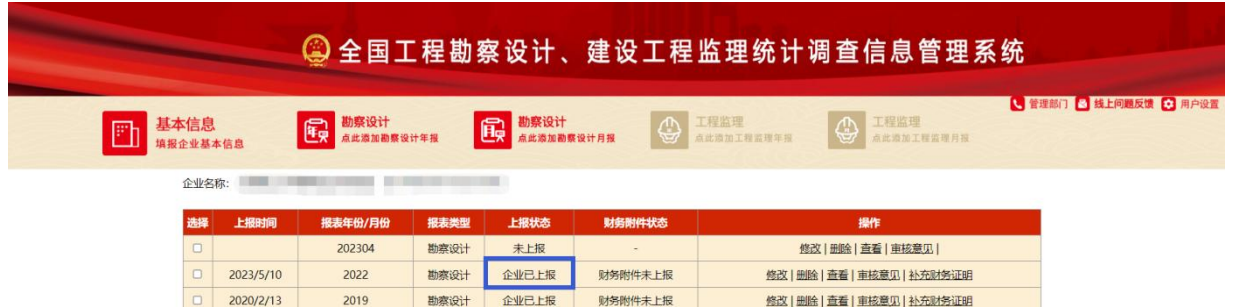

图 1-6-3 报表上报成功列表主界面 勘察设计、工程监理统计报表上报后,报表列表状态变为企业 已上报,如图 1-6-4 所示:

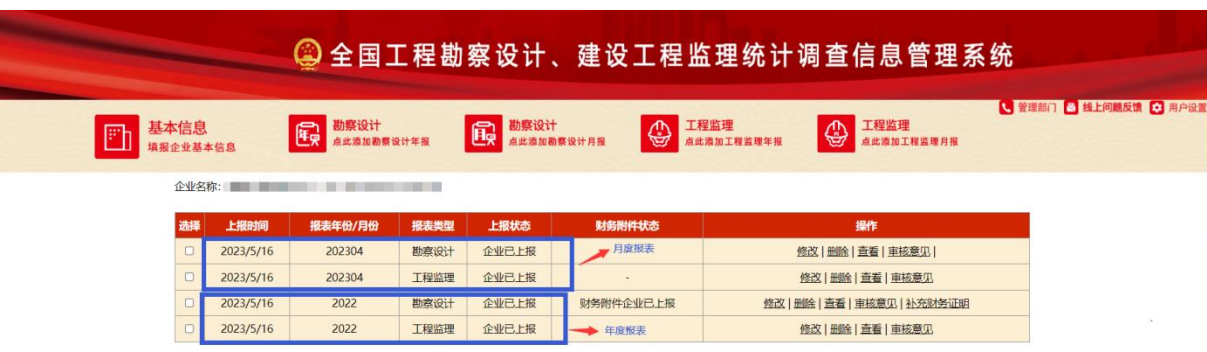

图 1-6-4 所有上报成功列表主界面